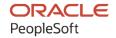

# PeopleSoft HCM 9.2: PeopleSoft Human Resources Administer Salaries for the Netherlands

May 2024

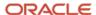

PeopleSoft HCM 9.2: PeopleSoft Human Resources Administer Salaries for the Netherlands Copyright © 1988, 2024, Oracle and/or its affiliates.

This software and related documentation are provided under a license agreement containing restrictions on use and disclosure and are protected by intellectual property laws. Except as expressly permitted in your license agreement or allowed by law, you may not use, copy, reproduce, translate, broadcast, modify, license, transmit, distribute, exhibit, perform, publish, or display any part, in any form, or by any means. Reverse engineering, disassembly, or decompilation of this software, unless required by law for interoperability, is prohibited.

The information contained herein is subject to change without notice and is not warranted to be error-free. If you find any errors, please report them to us in writing.

If this is software, software documentation, data (as defined in the Federal Acquisition Regulation), or related documentation that is delivered to the U.S. Government or anyone licensing it on behalf of the U.S. Government, then the following notice is applicable:

U.S. GOVERNMENT END USERS: Oracle programs (including any operating system, integrated software, any programs embedded, installed, or activated on delivered hardware, and modifications of such programs) and Oracle computer documentation or other Oracle data delivered to or accessed by U.S. Government end users are "commercial computer software," "commercial computer software documentation," or "limited rights data" pursuant to the applicable Federal Acquisition Regulation and agency-specific supplemental regulations. As such, the use, reproduction, duplication, release, display, disclosure, modification, preparation of derivative works, and/or adaptation of i) Oracle programs (including any operating system, integrated software, any programs embedded, installed, or activated on delivered hardware, and modifications of such programs), ii) Oracle computer documentation and/or iii) other Oracle data, is subject to the rights and limitations specified in the license contained in the applicable contract. The terms governing the U.S. Government's use of Oracle cloud services are defined by the applicable contract for such services. No other rights are granted to the U.S. Government.

This software or hardware is developed for general use in a variety of information management applications. It is not developed or intended for use in any inherently dangerous applications, including applications that may create a risk of personal injury. If you use this software or hardware in dangerous applications, then you shall be responsible to take all appropriate fail-safe, backup, redundancy, and other measures to ensure its safe use. Oracle Corporation and its affiliates disclaim any liability for any damages caused by use of this software or hardware in dangerous applications.

Oracle®, Java, MySQL, and NetSuite are registered trademarks of Oracle and/or its affiliates. Other names may be trademarks of their respective owners.

Intel and Intel Inside are trademarks or registered trademarks of Intel Corporation. All SPARC trademarks are used under license and are trademarks or registered trademarks of SPARC International, Inc. AMD, Epyc, and the AMD logo are trademarks or registered trademarks of Advanced Micro Devices. UNIX is a registered trademark of The Open Group.

This software or hardware and documentation may provide access to or information about content, products, and services from third parties. Oracle Corporation and its affiliates are not responsible for and expressly disclaim all warranties of any kind with respect to third-party content, products, and services unless otherwise set forth in an applicable agreement between you and Oracle. Oracle Corporation and its affiliates will not be responsible for any loss, costs, or damages incurred due to your access to or use of third-party content, products, or services, except as set forth in an applicable agreement between you and Oracle.

#### **Documentation Accessibility**

For information about Oracle's commitment to accessibility, visit the Oracle Accessibility Program website at <a href="https://docs.oracle.com/pls/topic/lookup?ctx=acc&id=docacc">https://docs.oracle.com/pls/topic/lookup?ctx=acc&id=docacc</a>.

#### **Access to Oracle Support**

Oracle customers that have purchased support have access to electronic support through My Oracle Support. For information, visit <a href="https://docs.oracle.com/pls/topic/lookup?ctx=acc&id=info">https://docs.oracle.com/pls/topic/lookup?ctx=acc&id=info</a> or visit <a href="https://docs.oracle.com/pls/topic/lookup?ctx=acc&id=trs">https://docs.oracle.com/pls/topic/lookup?ctx=acc&id=trs</a> if you are hearing impaired.

# **Contents**

| Preface: Preface                                                              |      |
|-------------------------------------------------------------------------------|------|
| Understanding the PeopleSoft Online Help and PeopleBooks                      | vii  |
| Hosted PeopleSoft Online Help                                                 | vii  |
| Locally Installed PeopleSoft Online Help                                      | vii  |
| Downloadable PeopleBook PDF Files                                             | vii  |
| Common Help Documentation                                                     | vii  |
| Field and Control Definitions.                                                | viii |
| Typographical Conventions                                                     | viii |
| ISO Country and Currency Codes                                                | ix   |
| Region and Industry Identifiers                                               | ix   |
| Translations and Embedded Help.                                               | X    |
| Using and Managing the PeopleSoft Online Help                                 | X    |
| PeopleSoft HCM Related Links                                                  | X    |
| Contact Us                                                                    | X    |
| Follow Us                                                                     | xi   |
| Chapter 1: Getting Started with Administer Salaries for the Netherlands       |      |
| Administer Salaries for the Netherlands Business Processes                    | 13   |
| Administer Salaries for the Netherlands Integrations                          | 13   |
| Administer Salaries for the Netherlands Implementation                        | 13   |
| Chapter 2: Understanding Administer Salaries for the Netherlands              |      |
| Administer Salaries for the Netherlands Overview                              | 15   |
| Chapter 3: Setting Up Administer Salaries for the Netherlands                 |      |
| Understanding the Terminology Used in Administer Salaries for the Netherlands |      |
| Prerequisites                                                                 |      |
| Common Elements Used to Setup Administer Salaries                             |      |
| Defining Earnings and Payments                                                |      |
| Pages Used to Define Earnings and Payments                                    |      |
| Understanding Earnings                                                        |      |
| Understanding Earnings Programs                                               |      |
| Earnings Table - General Page                                                 |      |
| Earnings Table - Calculation Page                                             |      |
| Earnings Program Table Page.                                                  |      |
| Shift Table Page                                                              |      |
| Defining Benefits and Other Deductions                                        |      |
| Pages Used to Define Benefits and Other Deductions.                           |      |
| Understanding Benefit Plans                                                   |      |
| Understanding Benefit Programs                                                |      |
| Understanding Deductions.                                                     |      |
| Deduction Table Page                                                          |      |
| General Deduction Table Page                                                  |      |
| Company General Deductions Page                                               |      |
| Vendor Information Page.                                                      |      |
| Benefit Plan Table Page                                                       |      |
| Coverage Codes Page                                                           |      |
| Benefit Program Page                                                          |      |
| Plan Type and Option Page                                                     | 39   |

| Cost Page                                                                       | 41 |
|---------------------------------------------------------------------------------|----|
| Clone Benefit Program Page                                                      | 42 |
| Organizing Your Payroll Processes                                               | 43 |
| Pages Used in Organizing Your Payroll Process                                   | 44 |
| Understanding Pay Groups and Pay Group Setup                                    | 45 |
| Bank Table Page                                                                 | 46 |
| Holiday Schedule Page                                                           | 47 |
| Pay Group Table - Definition Page                                               | 47 |
| Pay Group Table - Calc Parameters Page                                          |    |
| Pay Run Table Page                                                              |    |
| Pay Calendar Table Page                                                         | 52 |
| Establishing Additional Benefits Features.                                      |    |
| Pages Used in Establishing Additional Benefits Features.                        |    |
| Common Elements Used to Establish Additional Benefits Features                  |    |
| Leave Plan Table Page                                                           |    |
| Pension Plan Table Page                                                         | 59 |
| Benefit Rates Page                                                              | 60 |
| Coverage Group Table Page                                                       |    |
| Chapter 4: Entering Earnings, Payments, and Other Payroll Information           |    |
| Understanding Earnings and Payments                                             |    |
| Common Elements Used to Enter Earnings, Payments, and Other Payroll Information |    |
| Entering Employee Earnings                                                      |    |
| Pages Used to Enter Employee Earnings.                                          |    |
| Prerequisites                                                                   |    |
| Regular Earnings Page                                                           |    |
| Incidental Earnings Page                                                        |    |
| Hourly Time/Overtime Page                                                       |    |
| Hourly Time by Calendar Page                                                    |    |
| Specifying Employee Bank Information                                            |    |
| Page Used to Specify Employee Bank Information                                  |    |
| Payment Distribution Page                                                       |    |
| Chapter 5: Entering Benefits and Deductions                                     |    |
| Prerequisites                                                                   |    |
| Reviewing Employee Eligibility for Benefits                                     |    |
| Page Used to View Personnel Data                                                |    |
| Employee Data Summary Page                                                      |    |
| Identifying Employee Social Insurance Providers                                 |    |
| Page Used in Identifying Employee Social Insurance Providers                    |    |
| Social Insurance Page                                                           |    |
| Entering Employee Tax Information                                               |    |
| Page Used to Enter Employee Tax Information.                                    |    |
| Tax Data Page                                                                   |    |
| Enrolling Employees in a Benefits Program.                                      |    |
| Page Used to Enroll Employees in Benefits Programs.                             |    |
| Understanding Employee Enrollment in Benefits Programs and Plans                |    |
| Enrolling Employees in Benefit Plans                                            |    |
| Enrolling Employees in Benefit Plans                                            |    |
| Health Benefits Page                                                            |    |
| Enrolling Employees in Pension Plans and Reviewing Benefits Information         |    |
| Pages Used to Enroll Employees in Pension Plans and Review Benefits Information |    |
|                                                                                 |    |

| Understanding Pension Plan Enrollment.             | 89 |
|----------------------------------------------------|----|
| Pension Plans Page                                 | 89 |
| Establishing Employee General Deductions           | 92 |
| Page Used to Establish Employee General Deductions | 92 |
| General Deductions Page.                           | 92 |
| Adding Employee Incidental Deductions              | 94 |
| Page Used to Add Employee Incidental Deductions    | 94 |
| Understanding Incidental Deductions                | 94 |
| Incidental Deductions Page                         | 94 |

Contents

# **Preface**

# **Understanding the PeopleSoft Online Help and PeopleBooks**

The PeopleSoft Online Help is a website that enables you to view all help content for PeopleSoft applications and PeopleTools. The help provides standard navigation and full-text searching, as well as context-sensitive online help for PeopleSoft users.

#### **Hosted PeopleSoft Online Help**

You can access the hosted PeopleSoft Online Help on the <u>Oracle Help Center</u>. The hosted PeopleSoft Online Help is updated on a regular schedule, ensuring that you have access to the most current documentation. This reduces the need to view separate documentation posts for application maintenance on My Oracle Support. The hosted PeopleSoft Online Help is available in English only.

To configure the context-sensitive help for your PeopleSoft applications to use the Oracle Help Center, see Configuring Context-Sensitive Help Using the Hosted Online Help Website.

#### **Locally Installed PeopleSoft Online Help**

If you're setting up an on-premises PeopleSoft environment, and your organization has firewall restrictions that prevent you from using the hosted PeopleSoft Online Help, you can install the online help locally. Installable PeopleSoft Online Help is made available with selected PeopleSoft Update Images and with PeopleTools releases for on-premises installations, through the <u>Oracle Software Delivery Cloud</u>.

Your installation documentation includes a chapter with instructions for how to install the online help for your business environment, and the documentation zip file may contain a README.txt file with additional installation instructions. See *PeopleSoft 9.2 Application Installation* for your database platform, "Installing PeopleSoft Online Help."

To configure the context-sensitive help for your PeopleSoft applications to use a locally installed online help website, see <u>Configuring Context-Sensitive Help Using a Locally Installed Online Help Website</u>.

# Downloadable PeopleBook PDF Files

You can access downloadable PDF versions of the help content in the traditional PeopleBook format on the <u>Oracle Help Center</u>. The content in the PeopleBook PDFs is the same as the content in the PeopleSoft Online Help, but it has a different structure and it does not include the interactive navigation features that are available in the online help.

# **Common Help Documentation**

Common help documentation contains information that applies to multiple applications. The two main types of common help are:

Application Fundamentals

#### • Using PeopleSoft Applications

Most product families provide a set of application fundamentals help topics that discuss essential information about the setup and design of your system. This information applies to many or all applications in the PeopleSoft product family. Whether you are implementing a single application, some combination of applications within the product family, or the entire product family, you should be familiar with the contents of the appropriate application fundamentals help. They provide the starting points for fundamental implementation tasks.

In addition, the *PeopleTools: Applications User's Guide* introduces you to the various elements of the PeopleSoft Pure Internet Architecture. It also explains how to use the navigational hierarchy, components, and pages to perform basic functions as you navigate through the system. While your application or implementation may differ, the topics in this user's guide provide general information about using PeopleSoft applications.

#### **Field and Control Definitions**

PeopleSoft documentation includes definitions for most fields and controls that appear on application pages. These definitions describe how to use a field or control, where populated values come from, the effects of selecting certain values, and so on. If a field or control is not defined, then it either requires no additional explanation or is documented in a common elements section earlier in the documentation. For example, the Date field rarely requires additional explanation and may not be defined in the documentation for some pages.

## **Typographical Conventions**

The following table describes the typographical conventions that are used in the online help.

| Typographical Convention | Description                                                                                                    |
|--------------------------|----------------------------------------------------------------------------------------------------|
| Key+Key                  | Indicates a key combination action. For example, a plus sign (+) between keys means that you must hold down the first key while you press the second key. For <b>Alt+W</b> , hold down the <b>Alt</b> key while you press the <b>W</b> key. |
| (ellipses)               | Indicate that the preceding item or series can be repeated any number of times in PeopleCode syntax.                                                                                                    |
| { } (curly braces)       | Indicate a choice between two options in PeopleCode syntax.  Options are separated by a pipe (   ).                                                                                                    |
| [] (square brackets)     | Indicate optional items in PeopleCode syntax.                                                                                                    |
| & (ampersand)            | When placed before a parameter in PeopleCode syntax, an ampersand indicates that the parameter is an already instantiated object.  Ampersands also precede all PeopleCode variables.                                                        |

| Typographical Convention | Description                                                                                                    |
|--------------------------|----------------------------------------------------------------------------------------------------|
| ⇒                        | This continuation character has been inserted at the end of a line of code that has been wrapped at the page margin. The code should be viewed or entered as a single, continuous line of code without the continuation character. |

#### **ISO Country and Currency Codes**

PeopleSoft Online Help topics use International Organization for Standardization (ISO) country and currency codes to identify country-specific information and monetary amounts.

ISO country codes may appear as country identifiers, and ISO currency codes may appear as currency identifiers in your PeopleSoft documentation. Reference to an ISO country code in your documentation does not imply that your application includes every ISO country code. The following example is a country-specific heading: "(FRA) Hiring an Employee."

The PeopleSoft Currency Code table (CURRENCY\_CD\_TBL) contains sample currency code data. The Currency Code table is based on ISO Standard 4217, "Codes for the representation of currencies," and also relies on ISO country codes in the Country table (COUNTRY\_TBL). The navigation to the pages where you maintain currency code and country information depends on which PeopleSoft applications you are using. To access the pages for maintaining the Currency Code and Country tables, consult the online help for your applications for more information.

### Region and Industry Identifiers

Information that applies only to a specific region or industry is preceded by a standard identifier in parentheses. This identifier typically appears at the beginning of a section heading, but it may also appear at the beginning of a note or other text.

Example of a region-specific heading: "(Latin America) Setting Up Depreciation"

#### **Region Identifiers**

Regions are identified by the region name. The following region identifiers may appear in the PeopleSoft Online Help:

- Asia Pacific
- Europe
- Latin America
- North America

#### **Industry Identifiers**

Industries are identified by the industry name or by an abbreviation for that industry. The following industry identifiers may appear in the PeopleSoft Online Help:

• USF (U.S. Federal)

• E&G (Education and Government)

#### **Translations and Embedded Help**

PeopleSoft 9.2 software applications include translated embedded help. With the 9.2 release, PeopleSoft aligns with the other Oracle applications by focusing our translation efforts on embedded help. We are not planning to translate our traditional online help and PeopleBooks documentation. Instead we offer very direct translated help at crucial spots within our application through our embedded help widgets. Additionally, we have a one-to-one mapping of application and help translations, meaning that the software and embedded help translation footprint is identical—something we were never able to accomplish in the past.

# Using and Managing the PeopleSoft Online Help

Select About This Help in the left navigation panel on any page in the PeopleSoft Online Help to see information on the following topics:

- Using the PeopleSoft Online Help.
- Managing hosted Online Help.
- Managing locally installed PeopleSoft Online Help.

# **PeopleSoft HCM Related Links**

Oracle Help Center

PeopleSoft Online Help Home

**PeopleSoft Information Portal** 

My Oracle Support

PeopleSoft Training from Oracle University

PeopleSoft Video Feature Overviews on YouTube

PeopleSoft Business Process Maps (Microsoft Visio format)

**HCM Abbreviations** 

PeopleSoft Spotlight Series

### **Contact Us**

Send your suggestions to psoft-infodev us@oracle.com.

Please include the applications update image or PeopleTools release that you're using.

# Follow Us

| Icon        | Link                                |
|-------------|-------------------------------------|
|             | Watch PeopleSoft on YouTube         |
| $\boxtimes$ | Follow @PeopleSoft_Info on X.       |
|             | Read PeopleSoft Blogs               |
| in          | Connect with PeopleSoft on LinkedIn |

#### **Chapter 1**

# Getting Started with Administer Salaries for the Netherlands

#### Administer Salaries for the Netherlands Business Processes

Administer Salaries for the Netherlands supports the following business processes:

Record earnings and payments.

Collect information about payments to employees (such as regular salary and related additional earnings) needed to process payroll. You can also enter payroll-related information about employee bank accounts.

Record benefits and deductions.

Enter payroll-related data about employee benefits and deductions, which are processed from the employee's pay. This includes permanent benefits deductions (such as contributions to a health insurance or pension program) and related general deductions (such as the settlement of a cash advance).

# **Administer Salaries for the Netherlands Integrations**

Human Resources (HR) integrates with other PeopleSoft HCM applications, with other PeopleSoft applications, and with third-party applications.

Human Resources shared tables are available to many HCM applications. In addition, data in many HR tables is available to any PeopleSoft application that is set up to subscribe to the published messages.

Administer Salaries for the Netherlands covers the integration considerations.

# **Administer Salaries for the Netherlands Implementation**

PeopleSoft Setup Manager enables you to generate a list of setup tasks for your organization based on the features that you are implementing. The setup tasks include the components that you must set up, listed in the order in which you must enter data into the component tables, and links to the corresponding product documentation.

See the product documentation for PeopleTools: Setup Manager

#### **Other Sources of Information**

In the planning phase of your implementation, take advantage of all PeopleSoft sources of information, including the installation documentation, data models, business process maps, and troubleshooting guidelines.

Refer to the *PeopleSoft HCM 9.2 - Reorganization of Component Interface Permissions* (Doc ID <u>2342162.1</u>) MOS posting for a list of system-delivered CIs and their usage, the mapping of CIs and associated permission lists, and the mapping of CI permission lists and user roles.

#### **Chapter 2**

# Understanding Administer Salaries for the Netherlands

#### **Administer Salaries for the Netherlands Overview**

Administer Salaries for the Netherlands is a business process in HR that enables you to collect the information you need to process payroll, such as information about payments to employees (including regular salary and related additional earnings) and deductions from pay (including benefits deductions and related incidental deductions). Administer Salaries for the Netherlands helps you manage various payments and deductions and ensures the correct, timely payment of wages to employees—regardless of which third-party payroll system you use.

Administer Salaries for the Netherlands integrates with and supplements the basic personnel administration features of Human Resources. Existing salary, personal, and job data for employees are incorporated into the Administer Salaries for the Netherlands pages so that you enter the information into the system only once. The additional employee personal and beneficiary information that you provide supplements the existing personal and job data for employees and their dependents. There are additional pages, which aren't addressed elsewhere in the system, where you can enter information about incidental payments and deductions.

**Note:** The Administer Salaries for the Netherlands functionality has been designed primarily for customers using HR with PeopleSoft Payroll Interface. If you are using PeopleSoft Global Payroll for the Netherlands, you should use the designated functionality found in that application. This includes setup and assignments for earnings and deductions, enrollment into benefits, and setup and administration of social insurance and tax data. Information on how to set up and administer these business processes can be found in the *PeopleSoft Global Payroll for the Netherlands* product documentation.

If you are using Administer Salaries for the Netherlands, you set up the designated functionality through the **Set Up HCM** > **Product Related** > **Benefits NLD** menu and administer the functionality through Workforce Administration, Benefits Information NLD.

If you are using Global Payroll for the Netherlands, set up the designated functionality through **Set Up HCM** > **Product Related** > **Global Payroll & Absence Mgmt** and administer the functionality through Global Payroll.

# **Chapter 3**

# Setting Up Administer Salaries for the Netherlands

# **Understanding the Terminology Used in Administer Salaries for the Netherlands**

The following table defines the terminology used throughout Administer Salaries for the Netherlands and this documentation:

| Term                          | Definition                                                                                                    |
|-------------------------------|----------------------------------------------------------------------------------------------------|
| Salary Administration         | The functionality that ensures that all of the information about payments and pay deduction for employees is included within your HR system. Third-party systems need this information to process your organization's payroll.                                                                                              |
| Pay Groups (or Salary Groups) | Groups of staff that are distinguished from others by a unique set of working conditions, salary packages, and benefits programs. Pay groups can be distinguished across departments within a company.                                                                                                    |
| Permanent (or Semipermanent)  | Payments or deductions that cover a time period with an initial and final date. The final date is open, and the payment or deduction continues indefinitely until the final date is closed.                                                                                                    |
| Incidental                    | Payments or deductions that cover a time period that is closed. The payment or deduction is a one-time transaction.                                                                                                    |
| Salary                        | An employee's annual gross salary or to an employee's regular salary (regular earnings) for a pay cycle.                                                                                                    |
| Earnings                      | Payments made to employees. Total earnings comprise regular salary and additional earnings. Earnings are either permanent or incidental. For example, regular salary is a permanent payment. Permanent additional payment is a traveling allowance for commuting, and incidental additional payment is a performance bonus. |
| Benefits                      | Benefits, in contrast to salary and other earnings, usually involve deductions. Benefit deductions are generally considered permanent or semi-permanent. An example of a permanent benefit deduction is a health insurance deduction.                                                                                       |

| Term               | Definition                                                                                                    |
|--------------------|----------------------------------------------------------------------------------------------------|
| Deductions         | All payroll deductions for benefit plans and other general payments, not including taxes. There are two types of deductions: benefit deductions and general deductions.                                                                                                    |
| General Deductions | Payroll withholdings other than benefits deductions and taxes that are either permanent or incidental (although the term <i>general deductions</i> is most often used in reference to the permanent type). Examples of permanent general deductions include loan payments, parking charges, cafeteria charges, charitable contributions, and union dues. An example of an incidental deduction is the settlement of a cash advance. |
| Taxes              | Payroll withholdings required for payment to the government. In Administer Salaries for the Netherlands, taxes aren't considered deductions or general deductions; they are just taxes.                                                                                                    |

# **Prerequisites**

Before you enter information about payments, benefits, and deductions for your employees, complete the following information:

- Enter any companies for which you plan to run payroll, along with their employer tax identification numbers and default pay groups.
- Create the appropriate salary plans and grades for your companies on the Salary Plan and Salary Grade tables.

Use the Salary Plan table to distinguish salary plans for different types of employees, such as permanent and temporary hires. Use the Salary Grade table to specify the salary grades for your companies and the corresponding salary ranges (minimum, midpoint, and maximum) for each grade.

• Enter employee personal and job data.

#### **Related Links**

- "(Classic) Adding a Person" (PeopleSoft Human Resources Administer Workforce)
- "Understanding Job Data" (PeopleSoft Human Resources Administer Workforce)
- "Setting Up Person of Interest Types" (Application Fundamentals)
- "Setting Up Salary Plans, Grades, and Steps" (PeopleSoft Human Resources Manage Base Compensation and Budgeting)

# **Common Elements Used to Setup Administer Salaries**

| Field or Control                               | Description                                                                                                    |
|------------------------------------------------|----------------------------------------------------------------------------------------------------|
| Incidental                                     | Select if the payments or deductions cover a closed time period, with a one-time payment or deduction.                                                                                                    |
| Permanent                                      | Select if the payments or deductions cover a time period with an initial and final date, but where the final date is open and the payment or deduction continues indefinitely until the final date is closed. |
| Both                                           | Select if the payments or deductions are incidental and permanent.                                                                                                    |
| WT, SS (wage taxes, Social Security)           | Select if the tax class for this earnings code is for wage taxes, Social Security premiums.                                                                                                    |
| WT, NoSS (wage taxes, no Social Security)      | Select if the tax class for this earnings code is for wage taxes, no Social Security premiums or doesn't apply.                                                                                               |
| NoWT, SS (no wage taxes, Social Security)      | Select if the tax class for this earnings code is for no wage taxes or doesn't apply, Social Security premiums.                                                                                               |
| NoWT, NoSS (no wage taxes, no Social Security) | Select if the tax class for this earnings code is for no wage taxes or doesn't apply, no Social Security premiums or doesn't apply.                                                                           |

# **Defining Earnings and Payments**

To define earnings and payments, use the EARNINGS\_TABLE component, the EARNS\_PROGRAM\_TBL component, and the SHIFT\_TABLE component.

This topic provides an overview of earnings and earnings programs.

# **Pages Used to Define Earnings and Payments**

| Page Name                     | Definition Name    | Usage                                                                       |
|-------------------------------|--------------------|-----------------------------------------------------------------------------|
| Earnings Table - General Page | EARNINGS_TABLE1_NL | Establish earnings codes and enter information about your earnings methods. |

| Page Name                         | Definition Name    | Usage                                                                                                    |
|-----------------------------------|--------------------|----------------------------------------------------------------------------------------------------|
| Earnings Table - Calculation Page | EARNINGS_TABLE3_NL | Define the adjustment factors and tax classes for your earnings code. Your payroll system can use the adjustment factors and limits that you enter on this page to adjust calculations for earnings codes. |
| Earnings Program Table Page       | EARNS_PROG_TBL_NLD | Set up an earnings program.                                                                                                    |
| Shift Table Page                  | SHIFT_TABLE        | Set up work shifts for your company and define shift differential pay if you have work shifts and if shift differential pay is provided to your employees.                                                 |
| Run Control                       | PRCSRUNCNTL        | Use the Earnings report (INT004NL) to review all the valid earnings codes that you entered into the system, along with the payroll calculation characteristics that you assign to each.                    |

#### **Related Links**

"Understanding Job Data" (PeopleSoft Human Resources Administer Workforce)

# **Understanding Earnings**

Earnings are payments made to employees, whether for regular salary or additional payments, such as sick pay, bonuses, and commissions. The information that you establish in the Earnings table is the basis for the way the system calculates and taxes earnings. Create a work sheet to map the way that you want to define earnings and shifts within the system before you set them up. Also determine the three-character codes that represent earnings codes, such as REG (regular), VAC (vacation), and HOL (holiday).

At a minimum, establish earnings codes to specify regular earnings and overtime pay. Regular earnings are normally associated with a regular salary or regular hours worked. Regular earnings are typically taxed by all taxing entities and consist of a simple rate-multiplied-by-time calculation, or a flat amount. Overtime pay uses a slightly different method of calculation based on regular earnings. For example, overtime, double time, or triple time earnings codes apply a multiplication factor to the earnings.

Also set up earnings codes for leave pay, such as sick pay, holiday pay, and vacation pay. Set up your earnings codes for these to process accrual accounting, as well. If you want your payroll system to track holiday, vacation, sick, jury duty, personal time off, and so on for leave accruals, set up earnings codes for these leave categories and report the applicable hours.

Depending on your organization's requirements, you may want to create other types of earnings to do the following:

- Record non-hourly earnings, such as bonuses, commissions, or automobile allowances.
- Differentiate between earnings that should or shouldn't be taxed, such as automobile allowances or expense advances.

 Identify the earnings codes you use to pay earnings resulting from late paperwork or collective bargaining.

#### **Understanding Earnings Programs**

An earnings program is a set of valid earnings codes for one or more pay groups. A single company may have any number of earnings programs. An individual employee belongs to only one earnings program, based upon the individual's pay group, and the codes for that program are the only valid earnings codes for that employee.

For example, executives ordinarily do not get overtime pay, so their pay group's earnings program shouldn't include overtime as a valid earnings code. You might also want to exclude part-time employees who work less than 30 hours a week from holiday pay eligibility.

Normally, employees are assigned to earnings programs through their pay groups. The earnings programs that you enter on the Company Table - Default Settings page become the default earnings programs for the pay groups that you set up on the Pay Group Table - Definition page. To override this default, specify a different earnings program for a pay group. You cannot override the pay group earnings program at the employee level if an employee belongs to a certain pay group.

#### **Related Links**

"Entering Company Information" (Application Fundamentals)

#### **Earnings Table - General Page**

Use the Earnings Table - General page (EARNINGS\_TABLE1\_NL) to establish earnings codes and enter information about your earnings methods.

Navigation:

#### Set Up HCM > Product Related > Benefits NLD > Earnings Table > General

This example illustrates the fields and controls on the Earnings Table - General page. You can find definitions for the fields and controls later on this page.

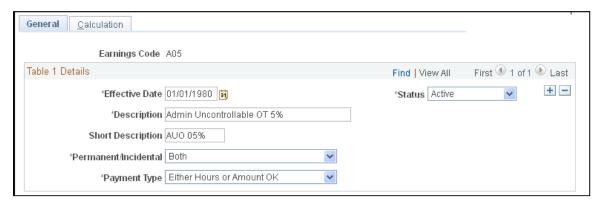

| Field or Control     | Description                                                                         |
|----------------------|-------------------------------------------------------------------------------------|
| Permanent/Incidental | Select whether the earnings code is <i>Permanent, Incidental</i> , or <i>Both</i> . |

| Field or Control | Description                                                                                                    |
|------------------|----------------------------------------------------------------------------------------------------|
| Payment Type     | Select the payment type. Values are:                                                                                                    |
|                  | Amts Only (amounts only): Select if you want to enable the entry of amounts for earnings.                                                                                                    |
|                  | Both: Some companies need the ability to enter both hours and an amount for earnings. Select this option to record an employee's hours (for your records only) and to enter the actual amount of pay that you want the employee to receive.                                                                                                    |
|                  | Either: Select if you want to enable the entry of either hours or amount, but not both, for earnings.                                                                                                    |
|                  | Flat Amt (flat amount): Select to define an earnings code as a flat amount and also specify the amount. For example, you want to give multiple employees a specific flat amount of additional pay. You can maintain this type of flat amount and make mass changes to the flat amount on the Earnings table, instead of changing multiple additional pay records at the employee level. |
|                  | Hours Only: Select if you want to enable the entry of hours for earnings.                                                                                                    |
|                  | Sal System (salary system): Select if a third-party payroll system defines the way to process the payment for earnings.                                                                                                    |
|                  | Units/Ovr (units/override): Select and specify a rate if you want to set up your payroll system to override the hourly rate on the employee's job record, or if you want to provide an earnings code for piecework earnings.                                                                                                    |

# **Earnings Table - Calculation Page**

Use the Earnings Table - Calculation page (EARNINGS\_TABLE3\_NL) to define the adjustment factors and tax classes for your earnings code.

Your payroll system can use the adjustment factors and limits that you enter on this page to adjust calculations for earnings codes.

Navigation:

Set Up HCM > Product Related > Benefits NLD > Earnings Table > Calculation

This example illustrates the fields and controls on the Earnings Table - Calculation page. You can find definitions for the fields and controls later on this page.

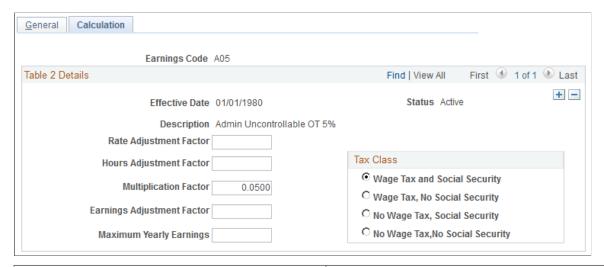

| Field or Control           | Description                                                                                                    |
|----------------------------|----------------------------------------------------------------------------------------------------|
| Rate Adjustment Factor     | The amount that applies to adjustments in pay rates. For example, if your collective labor agreement included an hourly cost of living adjustment, enter the value in this field for any applicable earnings (such as regular, overtime, vacation, and sick). Any employee getting this type of earnings is paid that hourly amount in addition to the compensation rate specified on that employee's job record. |
| Hours Adjustment Factor    | Enables you to indicate the adjustment to the number of hours associated with an earnings code, such as 40 hours for regular earnings. This number can be positive or negative.                                                                                                    |
| Multiplication Factor      | To calculate hourly earnings, such as overtime or double time, for which a specific number or factor (such as 1.5 or 2.0 for double time) multiplies the earnings for overtime.                                                                                                    |
| Earnings Adjustment Factor | If you want to indicate a specific amount that doesn't affect pay rates or hours, enter it as a flat amount here. Use this type of definition for earnings codes for which the amount always remains the same for all employees, such as an 50.00 EUR Christmas bonus. When you set up this type of earnings, also set the multiplication factor to zero.                                                         |
| Maximum Yearly Earnings    | Enter a value to set a yearly ceiling on the earnings code.                                                                                                    |

#### **Earnings Program Table Page**

Use the Earnings Program Table page (EARNS PROG TBL NLD) to set up an earnings program.

Navigation:

Set Up HCM > Product Related > Benefits NLD > Earnings Program Table

This example illustrates the fields and controls on the Earnings Program Table page. You can find definitions for the fields and controls later on this page.

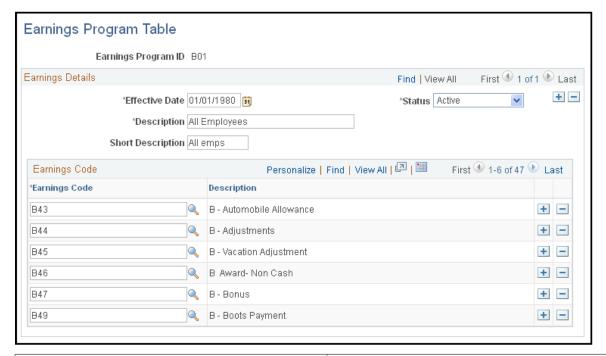

| Field or Control | Description                                                                                       |
|------------------|---------------------------------------------------------------------------------------------------|
| Earnings Code    | Select each earnings code that you want in the program. Insert additional data rows if necessary. |

# **Shift Table Page**

Use the Shift Table page (SHIFT\_TABLE) to set up work shifts for your company and define shift differential pay if you have work shifts and if shift differential pay is provided to your employees.

Navigation:

**Set Up HCM > Product Related > Benefits NLD > Shift Table** 

This example illustrates the fields and controls on the Shift Table page. You can find definitions for the fields and controls later on this page.

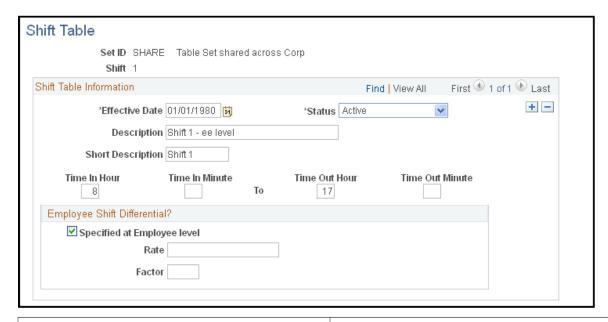

| Field or Control                                                | Description                                                                                                    |
|-----------------------------------------------------------------|----------------------------------------------------------------------------------------------------|
| Time In Hour, Time In Minute, Time Out Hour and Time Out Minute | The time format uses a 24-hour clock, so if you're setting up a shift from 8 a.m. to 4 p.m., enter 8 and 00 to 16 and 00.                                                                                                    |
| Specified at Employee level                                     | Select this check box if shift premiums vary from employee to employee. This enables you to define the shift premium rate or factor for employees assigned to the shift at the employee level. To define shift premiums at the employee level, use the Shift/Rate/Factor fields on the Job Data - Job Information page. |
| Rate                                                            | If you didn't select Specified at Employee Level, enter the rate.                                                                                                    |
| Factor                                                          | If you didn't select Specified at Employee Level, enter the factor.                                                                                                    |

# **Defining Benefits and Other Deductions**

To define benefit plans and other deductions, use the Deduction table (DEDUCTION\_TABLE1), General Deduction Table (GENL\_DEDUCTION\_TBL), Company General Deduction Table (GDED\_COM\_TBL), Benefit Plan Table (BENEFIT\_PLAN\_TABLE), Coverage Code Table (COVRG\_CD\_TBL), and the Benefit Program Table (BEN\_PROG\_DEFN) components.

This topic provides an overview of benefit plans, benefit programs, and deductions.

# Pages Used to Define Benefits and Other Deductions

| Page Name                       | Definition Name    | Usage                                                                                                    |
|---------------------------------|--------------------|----------------------------------------------------------------------------------------------------|
| Deduction Table Page            | DEDUCT_TABLE1_NL   | Specify, for all benefits deductions and general deductions, whether a deduction is permanent or incidental and how the deduction affects taxes.                                                                                      |
| General Deduction Table Page    | GENL_DEDUCT_TBL_NL | Set up general deduction data and define how nonbenefit deductions are calculated. These deductions include parking fees, union dues, or garnishments. (For benefit deductions, use one of the Benefits tables.)                      |
| Company General Deductions Page | GDED_COM_TBL       | Set up general deductions for your organization.                                                                                                    |
| Vendor Information Page         | VNDR_ID1           | Define the benefit providers for your benefit plans.                                                                                                    |
| Benefit Plan Table Page         | BENEFIT_PLAN_TABLE | Set up a benefit plan definition. Also define providers, provider codes, and default deduction codes for all plan types.                                                                                                    |
| Coverage Codes Page             | COVRG_CD_TBL       | Create new coverage codes for your benefit programs. We recommend that you give the coverage code a numerical values of one through seven. Coverage codes should be ordered according to their complexity, with Employee being first. |
| Benefit Program Page            | BEN_PROG_DEFN1     | Set up basic benefit program information.                                                                                                    |
| Plan Type and Option Page       | BEN_PROG_DEFN2     | Link plan types to the benefit program and add important information about plan types.                                                                                                    |
| Cost Page                       | BEN_PROG_DEFN3     | Link a benefit program and plan type to rate and calculate rules.                                                                                                    |

| Page Name                  | Definition Name | Usage                                                                                                    |
|----------------------------|-----------------|----------------------------------------------------------------------------------------------------|
| Clone Benefit Program Page | BN_CLONE        | Use the benefit program clone utility to identify a benefit program and have the system make an exact copy of that program with a different effective date. Give the duplicate program the same name as the original or rename it, which saves you time and effort when you create a new benefit program with a future effective date. |

# **Understanding Benefit Plans**

Every benefit plan is distinguished by a unique combination of plan type and plan name. Plan type is important because our system uses it to distinguish insurance plans, for example, health insurance plans from life insurance plans.

Plan types are assigned a numerical value and are divided into categories based upon those values. For example, all health-related plan types begin with a *I*. Therefore, the system recognizes all plan types in the range of 10–19 as health plans. After that come the life insurance plans, with plan type values of 20–29, and so on.

For each delivered category, you can add types that include a letter value, as long as you begin with the correct series identification. For example, all health plan types must start with a *I*, so you can add plan types with values from 1A to 1Z. A value of 2Z wouldn't work as a health plan type but could be used for a new life insurance plan type.

Because you add plan types starting from the beginning of the alphabet, it is recommended that you start with Z and work backward to A. If you use a plan type in the range of 10–19 and 1A–1Z, the system recognizes it as a health plan type.

The plan type series delivered by HR are as follows:

| Plan Type Numbers | Plans                                 |
|-------------------|---------------------------------------|
| 10-19, 1A-1Z      | Health plans                          |
| 20-29, 2A-2Z      | Life insurance plans                  |
| 30-39, 3A-3Z      | Disability plans                      |
| 40-49, 4B-4Z      | Savings plans                         |
| 4A                | Employee stock purchase plans (ESPPs) |
| 50-59, 5B-5Z      | Leave plans                           |

| Plan Type Numbers | Plans                                             |
|-------------------|---------------------------------------------------|
| 5A                | Company car (European organizations only)         |
| 60-69, 6A-6Z      | Flexible spending account plans (U.S. and Canada) |
| 70-79, 7A-7Z      | Retirement plans (U.S.)                           |
| 80-89, 8A-8Z      | Pension plans (U.S. and Canada)                   |
| 90-99, 9A-9Z      | Vacation buy/sell plans                           |

We recommend that you work within the delivered plan type series. If you add plan types that do not conform to the delivered series, update the associated processing logic.

The plan types delivered by HR are as follows:

| Plan Type | Description          | Plan Type | Description                               |
|-----------|----------------------|-----------|-------------------------------------------|
| 10        | Medical              | 4A        | ESPP                                      |
| 11        | Dental               | 50        | Sick leave                                |
| 12        | Medical/Dental       | 51        | Vacation leave                            |
| 13        | Major medical        | 52        | Personal leave                            |
| 14        | Vision/Hearing       | 53        | Family Medical Leave Act (FMLA) leave     |
| 15        | Nonqualified medical | 5A        | Company car (European organizations only) |
| 16        | Nonqualified dental  | 60        | Health care - FSA (Flexible Spending)     |
| 17        | Nonqualified vision  | 61        | Dependent care - FSA                      |
| 20        | Life                 | 62        | Legal - FSA                               |
| 21        | Supplemental life    | 65        | Canadian health care                      |
| 22        | AD/D                 | 66        | Canadian retirement counseling            |

| Plan Type | Description           | Plan Type | Description                      |
|-----------|-----------------------|-----------|----------------------------------|
| 23        | Life and AD/D         | 70        | PERS                             |
| 24        | Dependent AD/D        | 80        | Standard pension (Canadian)      |
| 25        | Dependent life        | 81        | Supplementary pension (Canadian) |
| 26        | Survivor income       | 82        | USDB Pension Plan 1              |
| 30        | Short-term disability | 83        | USDB Pension Plan 2              |
| 31        | Long-term disability  | 84        | USDB Pension Plan 3              |
| 40        | 401(K)                | 85        | USDB Pension Plan 4              |
| 41        | Profit sharing        | 86        | USDB Pension Plan 5              |
| 42        | Thrift                | 87        | USDB Pension Plan 6              |
| 43        | IRA                   | 90        | Vacation buy                     |
| 44        | Capital accumulation  | 91        | Vacation sell                    |
| 45        | U.S. Savings Bonds    |           |                                  |

The first step in defining a benefit plan is to name the plan and identify the plan type through the Benefit Plan table.

#### **Related Links**

Prerequisites

# **Understanding Benefit Programs**

A benefit program is a set of benefits and deductions that is valid for an employee or group of employees. A single company may have any number of programs, and an employee with concurrent jobs may have multiple benefit programs. Therefore, when you set up a benefit program, you are defining which benefits and deductions are valid for the employees enrolled in the program.

To keep your benefit program accurate and consistent, the calculation rules and options must be individually effective-dated in a coherent, logical manner. If they aren't, your benefit program is open to a variety of errors as historical records get shuffled and benefits data lost. Plans associated with a benefit program cannot be in effect unless their effective dates are set on or after the effective date of the benefit program. Similarly, the rates and calculation rules that you associate with the plans cannot be in effect

unless their effective dates are set on or after the dates of the plans to which they're linked. If a benefit program and benefit plan combination isn't effective when you think it should be, check the effective dates of the benefit program and the benefit plan. The effective date of the benefit plan must be less than or equal to the effective date of the benefit program.

#### **Understanding Deductions**

Deductions comprise all payroll deductions for benefit plans and other general payments, not including taxes. There are two basic types of deductions: benefits deductions and general deductions. In Human Resources, a general deduction is a deduction (permanent or incidental) that isn't a benefit deduction. Charitable deductions, union dues, parking fees, garnishments, and bonds all fit into this category. Refer to deductions for taxes as *taxes*. When setting up deductions in Human Resources, remember that there are two parts to defining a deduction.

#### To define a deduction:

- 1. Use the Deduction Table page to specify, for all benefits deductions and general deductions, whether a deduction is permanent or incidental and how the deduction affects taxes.
- 2. Define the actual calculation of a deduction on the General Deduction Table page or on the Benefits tables, depending on the type of deduction that you specify.

Use the General Deduction Table page for non-benefit deductions, such as parking fees, union dues, or garnishments. This page contains the codes that classify all payroll deductions that do not fit into a category covered by one of the Benefits tables, such as loan payments, cash, advance settlements, union dues, and parking fees.

Use the Benefits tables for benefit deductions, such as those for medical and life insurance plans.

For each entry on the General Deduction Table page or in the Benefits table, there should be a corresponding entry on the Deduction Table page.

The HRsystem provides two Structured Query Reports (SQRs) for reviewing the deduction codes that are entered into the system:

- The Deductions report (INT005NL) provides an overview of the different deductions defined in the system.
  - This SQR is sorted by plan type, deduction code, and effective date. It prints the classification codes that you set up for each plan type on the Deduction Table page.
- The General Deduction/Frequency report (INT006NL) provides information about valid general deduction codes that you entered into the system.

The report shows the calculation type code for each deduction and, where applicable, the flat rate or percentage, the employee pay frequency, and any additional flat deduction amounts.

#### **Related Links**

**General Deductions Page** 

"Administer Salaries for the Netherlands Reports" (Application Fundamentals)

#### **Deduction Table Page**

Use the Deduction Table page (DEDUCT\_TABLE1\_NL) to specify, for all benefits deductions and general deductions, whether a deduction is permanent or incidental and how the deduction affects taxes.

Navigation:

#### **Set Up HCM > Product Related > Benefits NLD > Deduction Table**

This example illustrates the fields and controls on the Deduction Table page. You can find definitions for the fields and controls later on this page.

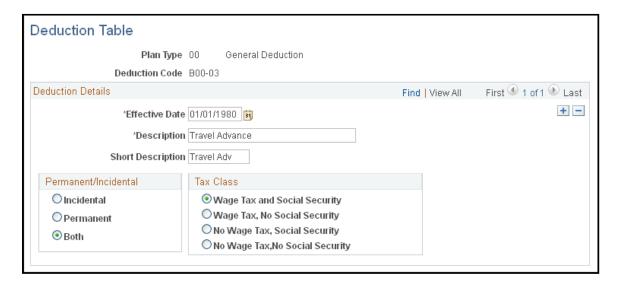

**Note:** Deductions on the Deduction table are grouped by plan type. The plan type code for general deductions is always 00. Benefit deduction plan type codes vary depending on the nature of the benefit, but are already coded into the system as translate values. If you want to create plan types, use Z0 through ZZ. You must also ensure that the deduction codes you create are the same ones that you used in the General Deduction Table and the Benefits Table.

# **General Deduction Table Page**

Use the General Deduction Table page (GENL\_DEDUCT\_TBL\_NL) to set up general deduction data and define how nonbenefit deductions are calculated.

These deductions include parking fees, union dues, or garnishments. (For benefit deductions, use one of the Benefits tables.)

Navigation:

**Set Up HCM > Product Related > Benefits NLD > General Deduction Table** 

This example illustrates the fields and controls on the General Deduction Table page. You can find definitions for the fields and controls later on this page.

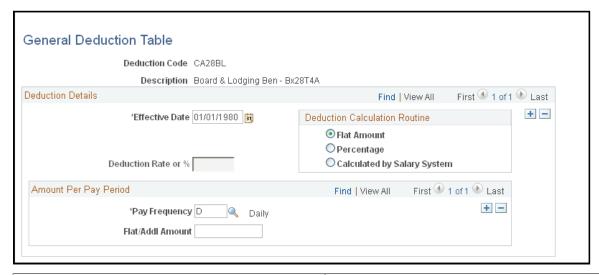

| Field or Control              | Description                                                                                                    |
|-------------------------------|----------------------------------------------------------------------------------------------------|
| Deduction Calculation Routine | For each general deduction, indicate the type of deduction calculation routine that your payroll system uses to determine the amount of the deduction. If you select a deduction calculation routine that uses a deduction rate or percent, also enter a flat/additional amount per pay period to be deducted. However, you must indicate the amount here only if it's the same for all employees within a pay frequency.  Flat Amount: Select if the deduction is a flat amount. Enter the amount in the Deduction Flat/Addl Amount (deduction flat/additional amount) field.  Percentage: Select if the deduction is calculated as a percentage. Enter the percentage in the Deduction Rate or % (deduction rate or percent) field.  Calculated by Salary System: Select if the deduction is calculated by the payroll system. |

#### **Amount Per Pay Period**

This group box displays the amount to be deducted from an employee's pay every pay period.

| Field or Control                                               | Description                                                                                                    |
|----------------------------------------------------------------|----------------------------------------------------------------------------------------------------|
| Pay Frequency                                                  | If you have a deduction that varies by pay frequency, indicate the amount deducted in each pay period for each pay frequency. For example, if there is a 50.00 EUR per month parking deduction for the company GBI, set up the deduction for the semimonthly pay group <i>KN2</i> so that it applies only to the last pay period of the month. Rather than taking out 25.00 EUR each pay period, take the full 50.00 EUR at the end of the month. To set this up, indicate both the frequency and amount. |
| Deduction Flat/Addl Amount (deduction flat /additional amount) | If you select a deduction calculation routine that uses a flat amount, enter a flat amount or additional deduction amount. However, indicate the amount here only if it's the same for all employees within a pay frequency.                                                                                                    |

# **Company General Deductions Page**

Use the Company General Deductions page (GDED\_COM\_TBL) to set up general deductions for your organization.

Navigation:

#### Set Up HCM > Product Related > Benefits NLD > Company General Deductions

This example illustrates the fields and controls on the Company General Deductions page. You can find definitions for the fields and controls later on this page.

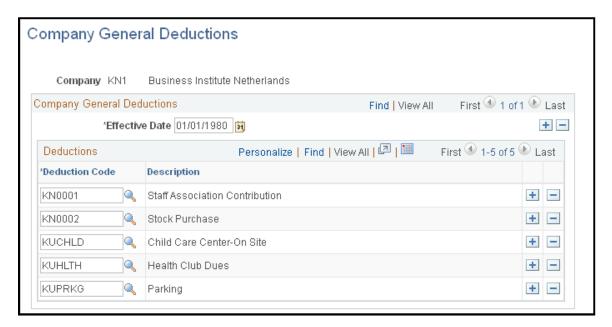

| Field or Control | Description                                                                                                    |
|------------------|----------------------------------------------------------------------------------------------------|
| Deduction Code   | Select deduction codes that are applicable for your company.  Deduction codes are created on the Deduction Table page (DEDUCT_TABLE1_NL). |

### **Vendor Information Page**

Use the Vendor Information page (VNDR ID1) to define the benefit providers for your benefit plans.

Navigation:

Set Up HCM > Product Related > Benefits NLD > Provider/Vendor Table > Vendor Information

Benefit providers are defined as vendors. The Provider/Vendor Table component (PROVIDER\_TABLE) is described in the *PeopleSoft HCM Application Fundamentals* product documentation.

#### Related Links

"Understanding Vendor Tables" (Application Fundamentals)

#### **Benefit Plan Table Page**

Use the Benefit Plan Table page (BENEFIT\_PLAN\_TABLE) to set up a benefit plan definition.

Also define providers, provider codes, and default deduction codes for all plan types.

Navigation:

Set Up HCM > Product Related > Benefits NLD > Benefit Plan Table

This example illustrates the fields and controls on the Benefit Plan Table page. You can find definitions for the fields and controls later on this page.

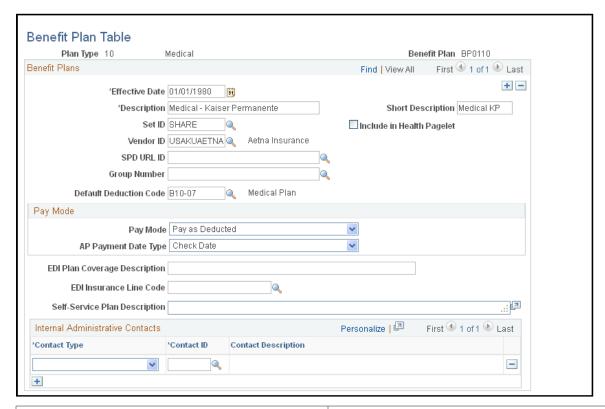

| Field or Control                                                              | Description                                                                                                    |
|-------------------------------------------------------------------------------|----------------------------------------------------------------------------------------------------|
| Vendor ID                                                                     | Select the provider of the benefit plan. Use the Provider/<br>Vendor Table component to set up providers.                                                                                                    |
| Group Number                                                                  | Select the group number. Define group numbers on the Provider/Vendor Table — Policy Information page.                                                                                                    |
| SPD URL ID (summary plan description uniform resource locator identification) | PeopleSoft eBenefits provides access to the summary plan description on the Provider Policy Table. Select the URL ID to the location of the summary plan description.                                                                                    |
| Default Deduction Code                                                        | (Optional) Enter a default code here to save you from typing the deduction code each time that you associate this benefit plan with a benefit program on the Benefit/Deduction Program Table. (Deduction codes are created on the Deduction Table page.) |
| Pay Mode                                                                      | Fields in this group box are for use with PeopleSoft Payroll for North America only.                                                                                                    |
| EDI Plan Coverage Description                                                 | This field appears for health plans and is for use in North America only.                                                                                                    |

| Field or Control              | Description                                                                                                    |
|-------------------------------|----------------------------------------------------------------------------------------------------|
| EDI Insurance Line Code       | This field appears for health plans and is for use in North America only.                                                                                          |
| Self-Service Plan Description | Use only for health (1x), disability (3x), leave (5x), and retirement (7x) plans. Enter text describing the benefit plan that will also appear on eBenefits pages. |

#### **Internal Administrative Contacts**

| Field or Control | Description                                                                                                    |
|------------------|----------------------------------------------------------------------------------------------------|
| Contact Type     | Select the contact type: COBRA Administrator, HIPAA Administrator, or Plan Administrator.                                                         |
| Contact ID       | Select the contact ID for the administrator.  Contact IDs are defined on the Benef Administrative Contact (benefits administrative contact) page. |

#### **Related Links**

**Defining Benefits and Other Deductions** 

"Setting Up Internal Administrative Contact Information" (PeopleSoft Human Resources Manage Base Benefits)

### **Coverage Codes Page**

Use the Coverage Codes page (COVRG\_CD\_TBL) to create new coverage codes for your benefit programs.

We recommend that you give the coverage code a numerical values of one through seven. Coverage codes should be ordered according to their complexity, with Employee being first.

Navigation:

Set Up HCM > Product Related > Benefits NLD > Coverage Codes > Coverage Codes

This example illustrates the fields and controls on the Coverage Codes page. You can find definitions for the fields and controls later on this page.

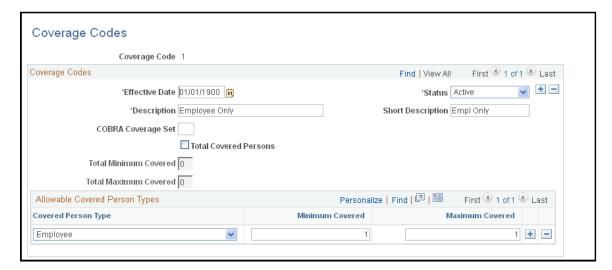

| Field or Control                                | Description                                                                                                    |
|-------------------------------------------------|----------------------------------------------------------------------------------------------------|
| COBRA Coverage Set                              | This field is not used by organizations in the Netherlands.                                                                                                    |
| Total Covered Persons                           | Select this check box to activate the total covered person types functionality for this coverage code.                                                                                   |
| Total Minimum Covered and Total Maximum Covered | These fields are only visible when the <b>Total Covered Persons</b> check box is selected.  Enter the allowable minimum and maximum covered persons. Include the employee in this count. |

## **Allowable Covered Person Types**

| Field or Control       | Description                                                                                              |  |
|------------------------|----------------------------------------------------------------------------------------------------|--|
| Covered Person Type    | Select the type of person for which you are setting parameters.                                          |  |
|                        | Note: The coverage code controls for covered person type are used in PeopleSoft Benefits Administration. |  |
|                        | See "Event Rules Table- Event Rules Page" (PeopleSoft Benefits Administration).                          |  |
| Minimum Number Covered | Enter the minimum number of covered persons allowed.                                                     |  |
|                        | If you have selected the Total Covered Persons check box, this field is not editable.                    |  |

| Field or Control       | Description                                                                           |
|------------------------|---------------------------------------------------------------------------------------|
| Maximum Number Covered | Enter the maximum number of covered person allowed.                                   |
|                        | If there is no limit to the number for this coverage code, enter 99.                  |
|                        | If you have selected the Total Covered Persons check box, this field is not editable. |

## **Benefit Program Page**

Use the Benefit Program page (BEN PROG DEFN1) to set up basic benefit program information.

Navigation:

## Set Up HCM > Product Related > Benefits NLD > Benefit Program Table > Benefit Program

This example illustrates the fields and controls on the Benefit Program page. You can find definitions for the fields and controls later on this page.

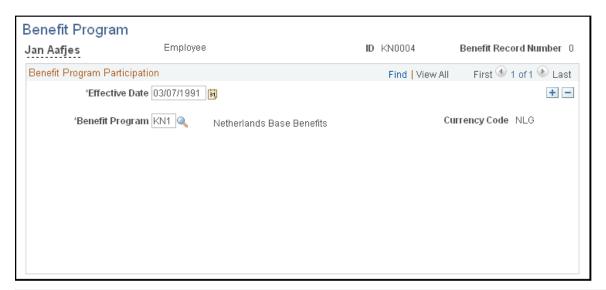

| Field or Control | Description                                                                                                    |
|------------------|----------------------------------------------------------------------------------------------------|
| Program Type     | The program type is set when you first build the benefit program. Set this field to <i>Manual</i> .                                                                                                    |
|                  | When you create the benefit program, use PeopleSoft Benefits Administration in association with the Manage Base Benefits business process in HRand select the Benefits Administration check box in the Installation table, set the <b>Program Type</b> field to <i>Automated</i> . |
| Currency Code    | The type of currency that the program uses for this program's benefit and deduction calculations.                                                                                                    |

| Field or Control                                                 | Description                                                                                                    |
|------------------------------------------------------------------|----------------------------------------------------------------------------------------------------|
| Dependent Age Limit                                              | Enables you to set a maximum age limit that, once reached, indicates that a dependent is no longer eligible for coverage.         |
| Student Age Limit                                                | Enables you to set a maximum age limit that, once reached, indicates that a dependent can no longer be covered by student status. |
| Exclude Disabled from Age Lmt. (exclude disabled from age limit) | Enables you to exclude disabled dependents from the maximum dependent limits.                                                     |
| Dep Ineligible if Married (dependent ineligible if married)      | Indicates that dependents who are married aren't eligible for coverage under the benefits program.                                |

**Important!** All of the fields in the **COBRA**, **Benefits Administration**, **FSA**, and **FMLA** group boxes are for Canadian and U.S. functionality and are not for operations in the Netherlands.

#### **Self-Service Configuration**

Use this group box to define the rules for displaying and processing the PeopleSoft eBenefits application pages.

## **Plan Type and Option Page**

Use the Plan Type and Option page (BEN\_PROG\_DEFN2) to link plan types to the benefit program and add important information about plan types.

Navigation:

Set Up HCM > Product Related > Benefits NLD > Benefit Program Table > Plan Type and Option

This example illustrates the fields and controls on the Plan Type and Option page. You can find definitions for the fields and controls later on this page.

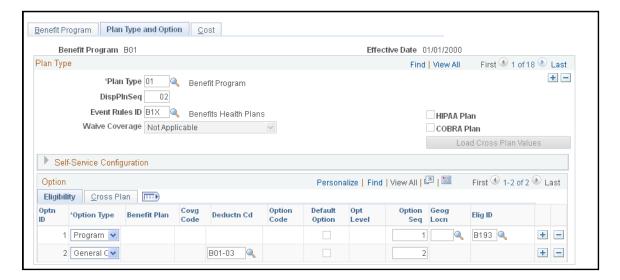

#### Plan Type

| Field or Control | Description                                                                                                    |
|------------------|----------------------------------------------------------------------------------------------------|
| Plan Type        | Select a plan type from the predefined list of values. By adding rows, you can use this page to enter information for each plan type associated with a particular benefit program.  Plan Type 01 also called the program level of the benefit program, is used only by benefit programs that run in association with Benefits Administration. |
| Waive Coverage   | Select this check box if the plan type allows it.                                                                                                    |

Important! The DispPlnSeq, Event Rules ID, COBRA Plan, HIPAA Plan, and Load Cross Plan Values elements are for Canadian and U.S. functionality and are not for operations in the Netherlands.

#### Self-Service Configuration

The fields in this group box are for Canadian and U.S. functionality and are not for operations in the Netherlands.

#### Option

| Field or Control    | Description                                                                                              |
|---------------------|----------------------------------------------------------------------------------------------------|
| Optn ID (option ID) | As you define options for each of the offered plan types, the system automatically enters the option ID. |

| Field or Control            | Description                                                                                                    |  |
|-----------------------------|----------------------------------------------------------------------------------------------------|--|
| Optn Type (option type)     | Each row must have an option type designation. The option type that you select determines the remaining fields that you must complete on the Plan Type and Option (BEN_PROG_DEFN2) and the Cost (BEN_PROG_DEFN3) pages |  |
|                             | Gen Deduction (general deduction): Allowed only for plan type 00, which you use for general deductions.                                                                                                    |  |
|                             | Option: At least one O is required for each plan type except 01.                                                                                                    |  |
|                             | Gen Credit (general credit): Used only in benefit programs that run in association with Benefits Administration.                                                                                                    |  |
|                             | Program: Used only in benefit programs that run in association with Benefits Administration.                                                                                                    |  |
|                             | Waive Optn (waive option): Used only in benefit programs that run in association with Benefits Administration.                                                                                                    |  |
| Benefit Plan                | Enter the code for a benefit plan that was defined on the Benefit Plan Table page.                                                                                                    |  |
| Covrg Code (coverage code)  | Indicate the level of coverage for health plan types (1x). This is a required field for those plan types.                                                                                                    |  |
| Deductn Cd (deduction code) | Indicate how to handle deductions.                                                                                                    |  |

**Important!** The **Option Seq** (option sequence), **Option Code, Opt Level** (option level), **Geog Locn** (geographic location), and **Elig ID** (eligibility rules ID), fields are all used for Benefits Administration and are not for operations in the Netherlands.

## **Cost Page**

Use the Cost page (BEN\_PROG\_DEFN3) to link a benefit program and plan type to rate and calculate rules.

Navigation:

Set Up HCM > Product Related > Benefits NLD > Benefit Program Table > Cost

This example illustrates the fields and controls on the Cost page. You can find definitions for the fields and controls later on this page.

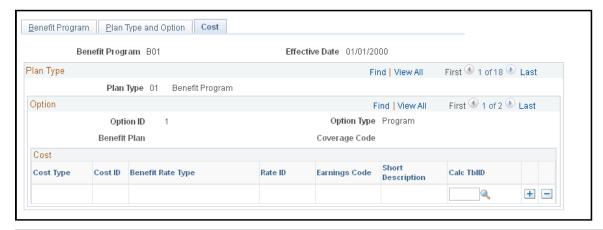

| Field or Control  | Description                                                                                    |
|-------------------|------------------------------------------------------------------------------------------------|
| Cost Type         | Select a cost type: Price, or Credit.                                                          |
| Benefit Rate Type | Select a rate type to specify which table should be used to determine rates for the plan type. |

**Important!** The **Rate ID, Earn Code** (earnings code), Cost ID, and **Calc TbIID** (calculate table ID) fields are all used for Benefits Administration and are not for operations in the Netherlands.

## **Clone Benefit Program Page**

Use the Clone Benefit Program page (BN\_CLONE) to use the benefit program clone utility to identify a benefit program and have the system make an exact copy of that program with a different effective date.

Give the duplicate program the same name as the original or rename it, which saves you time and effort when you create a new benefit program with a future effective date.

Navigation:

Set Up HCM > Product Related > Benefits NLD > Clone Benefit Program > Clone Benefit Program

This example illustrates the fields and controls on the Clone Benefit Program page. You can find definitions for the fields and controls later on this page.

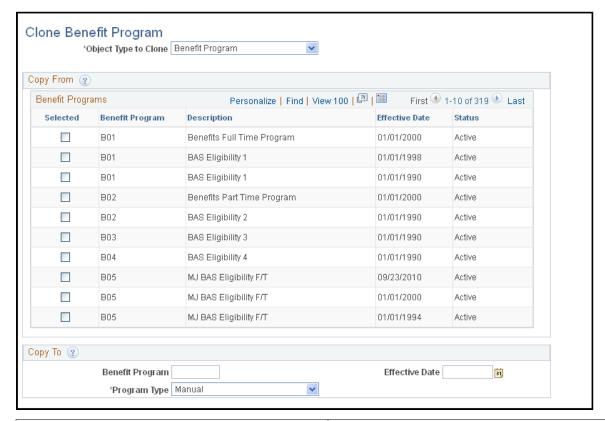

| Field or Control     | Description                                                                                                    |
|----------------------|----------------------------------------------------------------------------------------------------|
| Object Type to Clone | Select the type of object you want to copy: Benefit Program, Coverage Formula, Eligibility Rule, or Event Rule.       |
| Selected             | Select the check box for the benefit program, coverage formula, eligibility rule, or event rule that you can to copy. |

#### Copy To

This group box defines the name of the new object that will be created. These fields vary, depending upon the type of object you're cloning.

## **Organizing Your Payroll Processes**

To organize your payroll process, use the Pay Group Table (PAYGROUP\_TABLE1), The Pay Run Table (PAY RUN TABLE), and the Pay Calendar Table (PAY CALENDAR TABLE) components.

This topic provides an overview of pay groups and the pay group setup.

## **Pages Used in Organizing Your Payroll Process**

| Page Name                                                      | Definition Name   | Usage                                                                                                    |
|----------------------------------------------------------------|-------------------|----------------------------------------------------------------------------------------------------|
| Bank Table Page                                                | BANK_EC           | Identify every bank and savings institution where your company has accounts established for payroll purposes, with the exception of employee's direct deposit accounts.                                                                                     |
| "Branch Table Page" (Application<br>Fundamentals)              | BANK_BRANCH_EC    | Identify bank branches for your company.                                                                                                    |
| "ChartField Transaction Table Page" (Application Fundamentals) | ACCT_CD_TABLE     | Assign unique account codes that you can reference in your payroll system and track the distribution of your organization's payments and expenses against budgeted accounts. If you plan to implement extensive account reporting, this table may be large. |
| Holiday Schedule Page                                          | HOLIDAY_SCHED_TBL | Define a list of scheduled holidays that can be used on the Pay Group table. Holiday schedules that you set up through either navigation can be passed on to a third-party payroll system. Do not include personal floating holidays on this list.          |
|                                                                |                   | Because holidays may vary for different segments of your employee population, depending on location, work schedules, or other factors, you can set up as many holiday schedules on this table as needed.                                                    |
| "Pay Group Table - Definition Page" (Application Fundamentals) | PAYGROUP_TABLE1   | Create and maintain pay groups.                                                                                                    |
| Pay Group Table - Calc Parameters Page                         | PAYGROUP_TBL3_GBL | Enter additional pay group processing parameters, including the bank and account, net pay minimums and maximums, and valid earnings codes.                                                                                                    |
|                                                                |                   | When you first add a pay group, a dialog box prompts you for a company ID and pay group ID. The company ID is a key field on the Pay Group table, implying that all employees in a pay group are also in the same company.                                  |
|                                                                |                   | For the pay group ID, use any three-character alphanumeric ID that conforms to your payroll system standards.                                                                                                    |

| Page Name               | Definition Name   | Usage                                                                                                    |
|-------------------------|-------------------|----------------------------------------------------------------------------------------------------|
| Pay Run Table Page      | PAY_RUN_TABLE_NLD | Set up the pay run IDs that you use to combine pay calendar entries from different pay groups for payroll processing.  The Pay Run Table page and procedures for establishing pay run IDs are the same for several other PeopleSoft payroll applications.                                                                                                    |
| Pay Calendar Table Page | PAY_CAL_TBL_NLD   | Schedule payroll cycles for your pay groups and specify when pay periods begin and end. You must have a calendar entry for every pay period for each pay group that you set up. Each entry on the Pay Calendar Table page corresponds to a specific pay period for a pay group, defined by the begin and end dates.  For example, a monthly pay group would have 12 entries on the Pay Calendar Table page, representing a year of processing. |

## **Understanding Pay Groups and Pay Group Setup**

When you implement Human Resources, one of the major decisions is which pay groups to set up. A pay group gathers a set of employees for payroll processing. Your HR system provides an SQR, the Pay Groups report, so that you can review an overview of the valid pay groups in the system.

Before grouping people into pay groups, consider that all employees in a pay group must:

- Belong to the same company.
- Be paid at the same pay frequency.
- Use the same check form or direct deposit advice form.
- Have the same check date.
- Share the same pay period begin and end dates.
- Work in the same country.
- Be paid by the same bank.
- Have the same work schedule for proration.
- Have the same minimum net pay.
- Have the same earnings program.

For example, when setting up pay groups for a fictional company, GBI, group employees as follows:

| Term             | Definition                                                                                                    |
|------------------|----------------------------------------------------------------------------------------------------|
| KN1—Monthly      | Employees who are paid monthly and share the same pay period, which ends on the last day of the month, may belong to the same pay group. Salaried employees at GBI are paid monthly.                                       |
| KN2—Semi-Monthly | Employees who are paid semimonthly and share the same pay periods, ending on the 15th and last day of the month, may also belong to the same pay group. Exception hourly and hourly employees at GBI are paid semimonthly. |

Establish pay groups using the three pages in the Pay Group Table. With these pages, you can create pay groups, assign valid pay group employee types, and enter additional bank and earning parameters for your pay groups. Pay groups default to employee job records from the company level.

**Important!** The Pay Group Table component in the system, located outside Administer Salaries for the Netherlands, isn't identical to the Pay Group Table component used for the Netherlands. There are distinct differences in the fields. For users of Administer Salaries for the Netherlands, it is important that you use the Pay Group Table component that appears on the Benefits NLD menu.

#### **Related Links**

"Entering Company Information" (Application Fundamentals)

## **Bank Table Page**

Use the Bank Table page (BANK\_EC) to identify every bank and savings institution where your company has accounts established for payroll purposes, with the exception of employee's direct deposit accounts.

Navigation:

#### **Set Up HCM > Common Definitions > Banking > Banks > Bank Table**

The system uses the bank number (or transit number) that you enter here to identify the bank from which checks or electronic funds transfers (direct deposits) are drawn for a pay group. Always create at least one entry on this table for the bank from which paychecks or direct deposits are drawn.

**Note:** We don't recommend using this table to edit against the bank transit numbers for your employees' direct deposit accounts. If you allow employees to direct deposit to any bank, it would be almost impossible to maintain a table of all valid bank numbers.

#### Related Links

- "Setting Up Banks and Bank Branches" (Application Fundamentals)
- "(NLD) Loading Dutch Postal Codes" (Application Fundamentals)
- "Understanding Job Data" (PeopleSoft Human Resources Administer Workforce)

## **Holiday Schedule Page**

Use the Holiday Schedule page (HOLIDAY\_SCHED\_TBL ) to define a list of scheduled holidays that can be used on the Pay Group table.

Holiday schedules that you set up through either navigation can be passed on to a third-party payroll system. Do not include personal floating holidays on this list. Because holidays may vary for different segments of your employee population, depending on location, work schedules, or other factors, you can set up as many holiday schedules on this table as needed.

Navigation:

Set Up HCM > Foundation Tables > Organization > Holiday Schedule > Holiday Schedule

#### Related Links

"Setting Up Holiday Schedules" (Application Fundamentals)

## **Pay Group Table - Definition Page**

 $Use \ the \ Pay \ Group \ Table \ - \ Definition \ page \ (PAYGROUP\_TABLE1 \ ) \ to \ create \ and \ maintain \ pay \ groups.$ 

Navigation:

Set Up HCM > Product Related > Benefits NLD > Pay Group Table > Definition

This example illustrates the fields and controls on the Pay Group Table - Definition page. You can find definitions for the fields and controls later on this page.

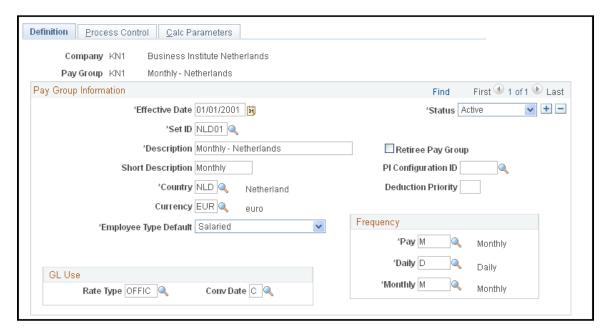

## **Pay Group Information**

| Field or Control                                         | Description                                                                                                    |
|----------------------------------------------------------|----------------------------------------------------------------------------------------------------|
| Retiree Pay Group                                        | Select only if you are adding a retiree pay group. This check<br>box is informational only; however, it is recommend that you<br>set up a special pay group for retirees because their processing<br>requirements tend to differ from those of active employees.                                                                                                    |
| PI Configuration ID (payroll interface configuration ID) | Select an ID for the pay group. The system uses this for the interface with the external payroll application.                                                                                                    |
| Deduction Priority                                       | Enter a deduction priority number for your pay group.                                                                                                    |
| Currency                                                 | Select the appropriate currency.                                                                                                    |
| Employee Type Default                                    | Select the employee type default for the most common employee type within the pay group. When you set up a job record for an employee who is assigned to this pay group, this employee type is set by default to that job record. Values are:  Excep Hrly (exception hourly): Employees who work a set number of hours each pay period. Enter exceptions to their schedules on their pay sheets.  Hourly: Employees who do not work the same number of hours each pay period. Typically, hourly employees require positive time reporting. In this case, enter on their pay sheets the actual hours worked.  Not Appl (not applicable): Select this option if the Employee |
|                                                          | Type Default field isn't applicable.  Salaried: Employees whose earnings are based on an amount per pay period, rather than accumulated hours. You can still enter exceptions on their pay sheets.                                                                                                    |

## **Frequency**

| Field or Control | Description                                                                                                    |
|------------------|----------------------------------------------------------------------------------------------------|
| Pay              | Select the frequency of pay for this pay group: Annual, Biweekly, Daily, Monthly, Quarterly, Semimonthly, or Weekly. |

| Field or Control | Description                                                                                                    |
|------------------|----------------------------------------------------------------------------------------------------|
| Daily            | Select the daily frequency to be used by HR to calculate the daily rate that appears on the Compensation page of the Job Data component.     |
| Monthly          | Select the monthly frequency to be used by HR to calculate the monthly rate that appears on the Compensation page of the Job Data component. |

#### **GL Use**

The fields in the GL Use (general ledger use) group box are for Canadian and U.S. functionality and are not for operations in the Netherlands.

#### **Pay Group Table - Calc Parameters Page**

Use the Pay Group Table - Calc Parameters (pay group table - calculation parameters) page (PAYGROUP\_TBL3\_GBL) to enter additional pay group processing parameters, including the bank and account, net pay minimums and maximums, and valid earnings codes.

When you first add a pay group, a dialog box prompts you for a company ID and pay group ID. The company ID is a key field on the Pay Group table, implying that all employees in a pay group are also in the same company. For the pay group ID, use any three-character alphanumeric ID that conforms to your payroll system standards.

Navigation:

Set Up HCM > Product Related > Benefits NLD > Pay Group Table > Calc Parameters

This example illustrates the fields and controls on the Pay Group Table - Calc Parameters page. You can find definitions for the fields and controls later on this page.

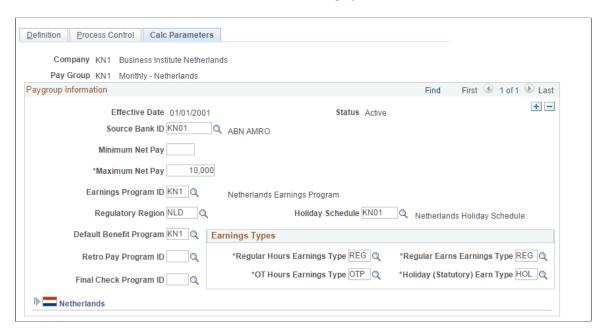

## **Paygroup Information**

| Field or Control        | Description                                                                                                    |
|-------------------------|----------------------------------------------------------------------------------------------------|
| Source Bank ID          | For use with Payroll for North America only.                                                                                                    |
| Minimum Net Pay         | For use with Payroll for North America only.                                                                                                    |
| Maximum Net Pay         | For use with Payroll for North America only.                                                                                                    |
| Earnings Program ID     | If you're using Benefits Administration, select an earnings program ID. This value becomes the default for employee records in this pay group. The other fields in this page are optional for Human Resources. |
| Regulatory Region       | Enter the regulatory region associated with this pay group.                                                                                                    |
| Holiday Schedule        | Select a default holiday schedule. The value you enter appears as the default in employee job data.                                                                                                    |
| Default Benefit Program | If you use Benefits Administration, select a default benefit program.                                                                                                    |
| Retro Pay Program ID    | For use with Payroll for North America only.                                                                                                    |

| Field or Control       | Description                                  |
|------------------------|----------------------------------------------|
| Final Check Program ID | For use with Payroll for North America only. |

## **Earnings Types**

| Field or Control                                      | Description                                                                                                    |
|-------------------------------------------------------|----------------------------------------------------------------------------------------------------|
| Regular Hours Earnings Type                           | Select the appropriate earnings code for the regular hours earnings type.                                                                                                    |
| Regular Earns Earnings Type                           | Select the appropriate earnings code for the regular earns earnings type.                                                                                                    |
| OT Hours Earnings Type (overtime hours earnings type) | Select the appropriate earnings code for the overtime hours earnings type.                                                                                                    |
| Holiday                                               | When the system creates paysheets and detects that a holiday falls within the pay period, it uses the earnings code that you enter here.  If the holiday type on the Holiday Schedule page is Canadian, the system uses the holiday earnings code specified on the Pay Group Table - Definition page to set up the holiday earnings on the paysheet. |

#### **Netherlands**

| Field or Control           | Description                                                                                                    |
|----------------------------|----------------------------------------------------------------------------------------------------|
| Collective Labor Agreement | Select the collective labor agreement: CAO Retail Trade, CAO Wood Industry, CAO Medical Staff, CAO Metal Industry, and CAO Transportation Industry. |

#### **Related Links**

"Associating a Regulatory Region with a Transaction" (Application Fundamentals)

## Pay Run Table Page

Use the Pay Run Table page (PAY\_RUN\_TABLE\_NLD) to set up the pay run IDs that you use to combine pay calendar entries from different pay groups for payroll processing.

The Pay Run Table page and procedures for establishing pay run IDs are the same for several other PeopleSoft payroll applications.

Navigation:

#### Set Up HCM > Product Related > Benefits NLD > Pay Run Table

#### **Related Links**

"Creating Pay Run IDs" (Application Fundamentals)

## Pay Calendar Table Page

Use the Pay Calendar Table page (PAY\_CAL\_TBL\_NLD) to schedule payroll cycles for your pay groups and specify when pay periods begin and end.

You must have a calendar entry for every pay period for each pay group that you set up. Each entry on the Pay Calendar Table page corresponds to a specific pay period for a pay group, defined by the begin and end dates. For example, a monthly pay group would have 12 entries on the Pay Calendar Table page, representing a year of processing.

Navigation:

#### Set Up HCM > Product Related > Benefits NLD > Pay Calendar Table

This example illustrates the fields and controls on the Pay Calendar Table page. You can find definitions for the fields and controls later on this page.

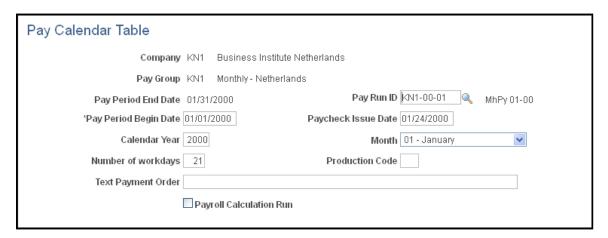

| Field or Control    | Description                                                                                                    |
|---------------------|----------------------------------------------------------------------------------------------------|
| Pay Period End Date | Displays the date on which the pay period ends in the payroll cycle.                                                                                                    |
| Pay Run ID          | Each payroll background process needs a pay run ID to determine which pay group it should process. The system processes all pay calendar entries with the same pay run ID at the same time.  Before you start payroll processing for a pay period, you must assign a pay run ID on this page. Establish the pay run ID on the Pay Run Table page. |

| Field or Control        | Description                                                                                                    |
|-------------------------|----------------------------------------------------------------------------------------------------|
| Pay Period Begin Date   | Select the date on which the pay period begins in the payroll cycle.                                                                          |
| Paycheck Issue Date     | Select the date that appears on the employee's paycheck or advice slip.                                                                       |
| Calendar Year           | Enter the calendar year for the pay run.                                                                                                    |
| Month                   | Select the month for the pay run.                                                                                                    |
| Number of workdays      | Enter the number of workdays in the pay period for this pay run.                                                                              |
| Production Code         | Your third-party payroll system uses this field for information for the specific payroll run or for printing on the final pay slip.           |
| Text Payment Order      | Your third-party payroll system uses this field for including information for the specific payroll run or for printing on the final pay slip. |
| Payroll Calculation Run | (Optional). Use this check box to indicate whether the calendar has been processed. The system doesn't automatically set this check box.      |

#### **Related Links**

"Understanding Pay Calendars" (Application Fundamentals)

## **Establishing Additional Benefits Features**

This topic lists the common elements used to establish additional benefits features.

## Pages Used in Establishing Additional Benefits Features

| Page Name               | Definition Name    | Usage                                                                                      |
|-------------------------|--------------------|--------------------------------------------------------------------------------------------|
| Leave Plan Table Page   | LEAVE_PLAN_TABLE   | Set up leave plans by entering basic plan data for your organization's leave plans.        |
| Pension Plan Table Page | PENS_PLAN_TABLE_US | Enter basic plan data and define contributory rates for your organization's pension plans. |

| Page Name                                                                                               | Definition Name    | Usage                                                                                                    |
|----------------------------------------------------------------------------------------------------|--------------------|----------------------------------------------------------------------------------------------------|
| Benefit Rates Page                                                                                      | BN_RATE_TABLE      | Define Benefit Rate data for use in calculating benefit costs and premiums.                                                                                                |
| Coverage Group Table Page                                                                               | COVERAGE_GROUP_TBL | Create coverage group codes that set the maximum total life and accidental death and dismemberment (AD/D) coverage for life insurance and AD/D insurance benefit plans.    |
| "Dependent Information - Name<br>Page" (PeopleSoft Human Resources<br>Administer Workforce)             | DEPEND_BENEF1      | Enter dependent and beneficiary data before enrolling employees in specific benefit programs. Once you set up the data, you can enroll the dependent in multiple benefits. |
| "Dependent Information - Address<br>Page" (PeopleSoft Human Resources<br>Administer Workforce)          | DEPEND_BENEF_ADDR  | Enter or update information about a dependent's address.                                                                                                    |
| "Dependent Information - Personal<br>Profile Page" (PeopleSoft Human<br>Resources Administer Workforce) | DEPEND_BENEF2      | Enter or update information about a dependent.                                                                                                    |

## **Common Elements Used to Establish Additional Benefits Features**

| Field or Control | Description                                                                                                    |
|------------------|----------------------------------------------------------------------------------------------------|
| Age Range Low    | Select a low age to define this age range. The system won't accept a low-age range that exceeds the high-age range.  |
| Age Range High   | Select a high age to define this age range. The system won't accept a low-age range that exceeds the high-age range. |

## Leave Plan Table Page

Use the Leave Plan Table page (LEAVE\_PLAN\_TABLE) to set up leave plans by entering basic plan data for your organization's leave plans.

Navigation:

Set Up HCM > Product Related > Benefits NLD > Leave Plan Table > Leave Plan Table

This example illustrates the fields and controls on the Leave Plan Table page (1 of 2). You can find definitions for the fields and controls later on this page.

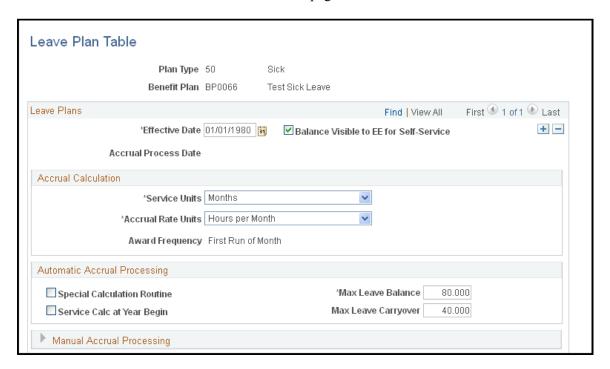

This example illustrates the fields and controls on the Leave Plan Table page (2 of 2). You can find definitions for the fields and controls later on this page.

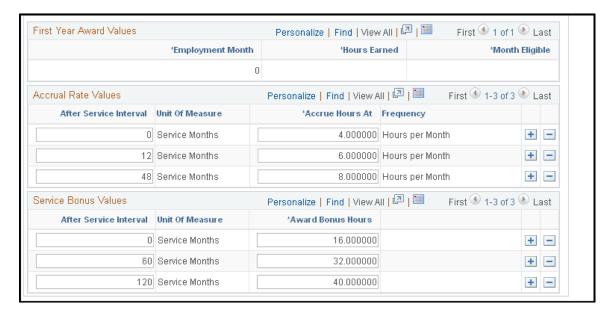

#### **Leave Plans**

| Field or Control     | Description                                                                                                   |
|----------------------|----------------------------------------------------------------------------------------------------|
| Accrual Process Date | The date you last ran a leave accrual calculation process for the displayed leave plan type and benefit plan. |

## **Accrual Calculation**

| Field or Control   | Description                                                                                                    |
|--------------------|----------------------------------------------------------------------------------------------------|
| Service Units      | The units by which you measure your employee's length of service: <i>Hours, Months,</i> or <i>Years</i> .                                                                                                    |
| Accrual Rate Units | The unit by which the accrual rate is quoted. Accrual awards are always measured in hours, so valid values are <i>Hours Per Hour, Hours Per Month, Hours Per Pay Period, Hours Per Week</i> , and <i>Hours Per Year</i> . |
| Award Frequency    | Indicates how often employees receive the leave accrual award.                                                                                                    |
|                    | The values for this field are determined by the Accrual Rate Units field:                                                                                                    |
|                    | If the accrual rate unit is <i>Hours Per Hour,</i> then the award frequency is <i>Every Run.</i>                                                                                                    |
|                    | If the accrual rate unit is <i>Hours Per Pay Period</i> , then the award frequency is <i>First Run of Pay Period</i> .                                                                                                    |
|                    | If the accrual rate unit is <i>Hours Per Week</i> , then the award frequency is <i>First Run of Week</i> .                                                                                                    |
|                    | If the accrual rate unit is <i>Hours Per Month</i> , then the award frequency is <i>First Run of Month</i> .                                                                                                    |
|                    | If the accrual rate unit is <i>Hours Per Year</i> then the award frequency is <i>First Run of Year</i> .                                                                                                    |

## **Automatic Accrual Processing**

Define the parameters for the system to automatically process and accrue employee leave time.

| Field or Control                          | Description                                                                                                    |
|-------------------------------------------|----------------------------------------------------------------------------------------------------|
| Special Calculation Routine               | Select if your company has programmed a special calculation method.                                                |
| Max Leave Balance (maximum leave balance) | Enter the maximum leave hours that an employee can accrue for the leave plan. If there is no maximum, enter 99999. |

| Field or Control                                               | Description                                                                                                    |
|----------------------------------------------------------------|----------------------------------------------------------------------------------------------------|
| Service Calc at Year Begin (service calculation at year begin) | Select to calculate leave hours according to length of service as of January 1 of the current year.  Don't select this check box if you want to calculate leave                                                         |
|                                                                | hours according to the length of service as of the leave accrual process date. When performing this calculation, the system uses the service date in the employee's employment record.                                  |
| Max Leave Carryover (maximum leave carryover)                  | Enter the maximum number of hours that an employee can carry from one calendar year to the next. The system accepts a zero to indicate that there is no carryover allowed. If there is no maximum, enter <i>99999</i> . |

## **Manual Accrual Processing**

The values you enter in this group box are for reference only; they don't affect leave accrual plan processing in any way.

| Field or Control                                            | Description                                                                                                    |
|-------------------------------------------------------------|----------------------------------------------------------------------------------------------------|
| Pay in Lieu of Time Off                                     | Select if you pay employees for accrued leave time that they don't use.                                                     |
| Pay at Termination                                          | Select if employees can be paid at termination for a portion or for all time accrued.                                       |
| Percent to Pay at Termination                               | If you selected the <b>Pay at Termination</b> check box, enter the percentage of pay that employees receive at termination. |
| Allow Negative Balance                                      | Select if you allow employees to take more hours than they have accrued.                                                    |
| Max Negative Hours Allowed (maximum negative hours allowed) | Enter the maximum number of negative hours the employee is allowed.                                                         |

#### **First Year Award Values**

Use this group box for leave plans that use annual accruals. Define a leave plan in which, during the first year of service, leave hours are prorated based on the month employment begins. First year award values are available only when the **Accrual Rate Unit** for the leave plan is *Hours Per Year*.

In the following year, these new hires are no longer considered first-year employees and don't receive leave accrual awards based on their first year award values.

| Field or Control        | Description                                                               |
|-------------------------|---------------------------------------------------------------------------|
| <b>Employment Month</b> | Enter the month that the new hire joins the company.                      |
| Month Eligible          | Enter the month in which new hires become eligible for the leave benefit. |

#### **Accrual Rate Values**

These values are defined in terms of the service unit and accrual rate unit. Enter the values that define how your employees accrue time for this leave plan.

In our example, values in the **Service Units** field are defined in hours per month. For the first 12 months of service, employees that you enroll in this sick leave plan accrue four hours per month. For months 13 through 60, employees accrue six hours per month and eight hours of sick leave per month thereafter.

If you choose a value in the **Service Units** field of *Hours Per Hour*, the accrual rate values display the amount of hours that an employee would receive after a certain number of hours of service. If you choose a value in the **Accrual Rate Unit** field of *Hours per Year*, the accrual rate values display the hours per year that an employee is awarded after a certain number of months of service.

| Field or Control       | Description                                                                                                    |
|------------------------|----------------------------------------------------------------------------------------------------|
| After Service Interval | Using the accrual rate values that you defined, enter the interval of service after which an employee accrues leave time.              |
| Accrue Hours At        | Using the accrual rate values that you defined, enter the interval of service that an employee accrues for the after service interval. |

#### **Service Bonus Values**

Use this group box to define how employees in the plan accrue bonus hours. These hours are in addition to regular leave hour accruals. For example, you can structure a vacation leave plan so that an employee receives a one-time special bonus of 20 hours upon enrolling in the plan; after five years, a one-time special bonus of 40 hours; and after ten years, another one-time special bonus of 40 hours.

| Field or Control       | Description                                                                                                    |
|------------------------|----------------------------------------------------------------------------------------------------|
| After Service Interval | Using the accrual rate values that you defined, enter the interval of service after which an employee accrues bonus hours. |

| Field or Control  | Description                                                                                                    |
|-------------------|----------------------------------------------------------------------------------------------------|
| Award Bonus Hours | Using the accrual rate values that you defined, enter the bonus hours the employee receives for the service interval that you specify. |

## **Pension Plan Table Page**

Use the Pension Plan Table page (PENS\_PLAN\_TABLE\_US) to enter basic plan data and define contributory rates for your organization's pension plans.

Navigation:

#### Set Up HCM > Product Related > Benefits NLD > Pension Plan Table > Pension Plan Table

This example illustrates the fields and controls on the Pension Plan Table page. You can find definitions for the fields and controls later on this page.

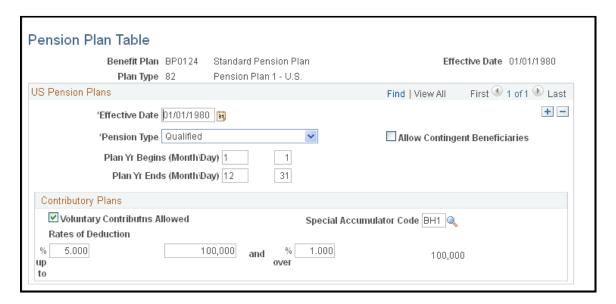

#### **US Pension Plans**

| Field or Control               | Description                                                                                   |
|--------------------------------|-----------------------------------------------------------------------------------------------|
| Pension Type                   | This field is for U.S. and Canadian functionality, not for operations in the Netherlands.     |
| Allow Contingent Beneficiaries | This check box is for U.S. and Canadian functionality, not for operations in the Netherlands. |

| Field or Control                                                                                                    | Description                                                                                                    |
|----------------------------------------------------------------------------------------------------|----------------------------------------------------------------------------------------------------|
| Plan Yr Begins (Month/Day) (plan year begins [month/day]) and Plan Yr Ends (Month/Day) (plan year ends [month/day]) | Enter the month and day when the pension plan begins and ends. A plan year normally ends the day before the next one begins. However, if you change your plan year, the row for the resulting short plan year has nonconsecutive beginning and end dates.  Be sure to include a row for the short plan year. Failure to do this can cause calculation errors. For example, if the plan year changes from a July 1 to June 30 to a calendar year January 1 to December 31, beginning on January 1, 2004 you would have a short plan year July 1, 2003 to December 31, 2003. |

## **Contributory Plans**

| Field or Control                                                | Description                                                                                                    |
|-----------------------------------------------------------------|----------------------------------------------------------------------------------------------------|
| Voluntary Contributns Allowed (voluntary contributions allowed) | Select if the pension plan allows voluntary contributions.  There are no parameters for defining voluntary contribution rates; these are established on an employee-by-employee basis when you enroll employees in the plan.                                                                                                    |
| Special Accumulator Code                                        | Enter the special accumulator code, if applicable, used to track earnings for mandatory contributions that can be structured as a percent of earnings subject to pension withholding.                                                                                                    |
| Rates of Deduction                                              | Enter the contribution rates. You can have different rates above and below a threshold. For example, employees can contribute 2 percent of earnings up to 50,000.00 EUR and 3 percent of earnings above that.  Enter the rate up to the threshold in the first <b>Rates of Deduction</b> field, the threshold in the next field, and the rate beyond the threshold in the final field. |

## **Benefit Rates Page**

Use the Benefit Rates page (BN\_RATE\_TABLE) to define Benefit Rate data for use in calculating benefit costs and premiums.

Navigation:

**Set Up HCM > Product Related > Benefits NLD > Benefit Rates. Benefit Rates** 

This example illustrates the fields and controls on the Benefit Rates: Composite Rates tab. You can find definitions for the fields and controls later on this page.

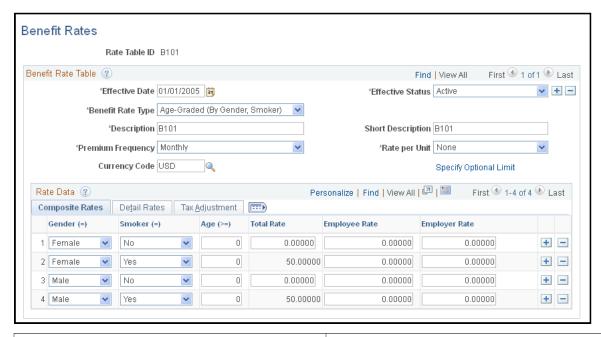

| Field or Control  | Description                                                                                                    |
|-------------------|----------------------------------------------------------------------------------------------------|
| Benefit Rate Type | The system calculates the employee portion of the premium based on the total rate and employer portion.  Select from one of the specified benefit rate types. Set up benefit rate types on the Benefit Rate Types page that you access as follows: Set Up HCM > Product Related > Base Benefits > Rates and Rules > Benefit Rate Types.  There are a set of benefit rate types delivered as system data, but you can also define additional benefit rate types if required.  See "Benefit Rate Types Page" (PeopleSoft Human Resources Manage Base Benefits). |
| Premium Frequency | Define how you quote the cost of benefit rates.  If the employee's pay frequency differs from the premium frequency, the system annualizes the coverage rates and divides by employee pay frequency to determine the pay period rate.                                                                                                    |
| Rate per Unit     | Select from the following values:  None: For a flat rate.  Per Hundred: For a rate that applies to each 100.00 EUR of coverage.  Per Thousand: For a rate that applies to each 1000.00 EUR of coverage.                                                                                                    |

| Field or Control       | Description                                                                                                    |
|------------------------|----------------------------------------------------------------------------------------------------|
| Specify Optional Limit | Click this link to display the Amount Subject to Limit page, which defines the portion of the benefit rate that is subject to the percent of gross pay limit defined on the Calculation Rule page: Entire Rate Amount, Flat Amount, Not Applicable, or Percent of Rate.  If you select Flat Amount, enter the amount that is subject to the limit. If you select Percent of Rate Limit, enter the percentage of the employee rate that is subject to the limit. |

## **Rate Data - Composite Rates**

In the Rate Data group box, you can select between Composite Rates or Detail Rates. Composite rates are based on a specific amount. Use the Detail Rates tab if there are separate rates that apply before and after tax, or taxable and nontaxable rates.

The appearance of this grid changes based on the Benefit Rate Type. Complete the keys based on the criteria from the Benefit Rate Type.

| Field or Control | Description                                                                                                    |
|------------------|----------------------------------------------------------------------------------------------------|
| Total Rate       | Enter the total cost of the coverage. Include any administrative fee that you may charge.                                                                   |
| Employee Rate    | Enter the rate charged to the employee and deducted through payroll. This is either after-tax or before-tax, depending on the deduction code definition.    |
| Employer Rate    | Enter the rate the employer pays to subsidize the cost of a benefit. This is either taxable or non-taxable, depending on the deduction code definition.     |
| Employee Percent | Enter the employee's portion of contribution. If you've specified a percent, this represents the percentage of base that the employee pays for the benefit. |
| Employer Percent | Enter the employer percentage. This is the percentage of base that the employer contributes towards the benefits.                                           |

#### Rate Data - Detail Rates

Select the Detail Rates tab.

This example illustrates the fields and controls on the Benefit Rates page: Detail Rates tab. You can find definitions for the fields and controls later on this page.

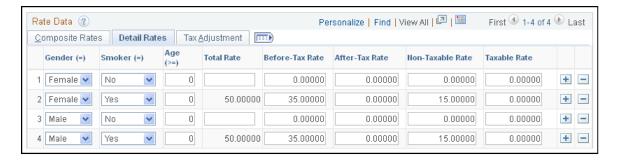

Complete the Detail Rates tab if you need to define employee premiums that apply before and after tax, or if the employer premium has a taxable and nontaxable rate.

| Field or Control    | Description                                                                                                    |
|---------------------|----------------------------------------------------------------------------------------------------|
| Before-Tax Rate     | Enter the portion of the employee's premiums that is withheld before tax.                                                                                            |
| After-Tax Rate      | Enter the after-tax rate to reduce net pay.                                                                                                    |
| Non-Taxable Rate    | Enter the employer contribution with no taxable implications (not subject to tax). This contribution has no direct payroll effect.                                   |
| Taxable Rate        | Enter the employer contribution that is taxable. This contribution increases taxable gross (for tax purposes), but does not increase total gross (for pay purposes). |
| Before-Tax Percent  | Enter the employee before-tax premium calculated as a percent of base.                                                                                               |
| After-Tax Percent   | Enter the employee after-tax premium calculated as a percent of base.                                                                                                |
| Non-Taxable Percent | Enter the employer nontaxable contribution calculated as a percent of base.                                                                                          |
| Taxable Percent     | The employer nontaxable contribution calculated as a percent of base.                                                                                                |

## **Coverage Group Table Page**

Use the Coverage Group Table page (COVERAGE\_GROUP\_TBL) to create coverage group codes that set the maximum total life and accidental death and dismemberment (AD/D) coverage for life insurance and AD/D insurance benefit plans.

Navigation:

## Set Up HCM > Product Related > Benefits NLD > Coverage Group Table > Coverage Group Table

This example illustrates the fields and controls on the Coverage Group Table page. You can find definitions for the fields and controls later on this page.

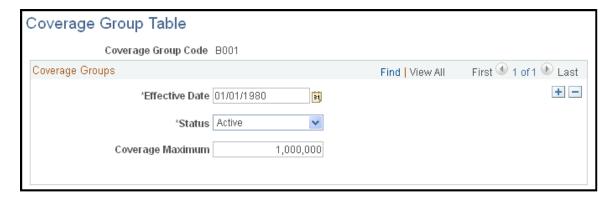

Use the fields on this page to define coverage group codes that set the maximum total life and AD/D coverage for life insurance and AD/D insurance benefit plans.

| Field or Control | Description                                                                                                    |
|------------------|----------------------------------------------------------------------------------------------------|
| Coverage Maximum | Enter a maximum coverage amount for the coverage group. This amount applies to all the life and AD/D insurance benefit plans associated with the coverage group code and associated with one benefit program. |

## **Chapter 4**

# Entering Earnings, Payments, and Other Payroll Information

## **Understanding Earnings and Payments**

After you have entered standardized information about your salary administration system into the setup tables, you can collect information about payments to employees (such as regular salary and related additional earnings) that is needed to process payroll. You also enter payroll-related information about employee bank account information.

Earnings are payments made to employees, and total earnings comprise regular salary and additional earnings. Earnings or payments are considered *permanent* or *incidental*. For example, regular salary is a permanent payment, traveling allowance for commuting is a permanent additional payment, and a one-time performance bonus is an incidental additional payment.

In addition to regular salary, you might need to enter additional earnings information for employees or employee groups. The page you use to enter earnings depends on the nature of the earning.

Some important terms to understand are:

| Term                | Definition                                                                                                    |
|---------------------|----------------------------------------------------------------------------------------------------|
| Permanent earnings  | Earnings that cover a time period with an initial and final date, but the final date is open, and the payment continues indefinitely until the final date is closed. Examples of such earnings include a fixed commuting allowance, a telephone allowance, or a labor market salary adjustment. |
| Incidental payments | Cover a one-time payment inside a closed time period. An example of an incidental earning is a performance bonus.                                                                                                    |
| Incidental hours    | Pay for hours other than regular amounts. An example of incidental hours is overtime.                                                                                                    |

## **Common Elements Used to Enter Earnings, Payments, and Other Payroll Information**

| Field or Control            | Description                                                                                                    |
|-----------------------------|----------------------------------------------------------------------------------------------------|
| Earnings Code               | Enter the earnings code for the employee. If there is more than one earnings code, add additional rows. Although you can enter an unlimited number of earnings for an employee, the types of possible earnings for an employee depend upon the employee's company and pay group. |
| Currency Code               | The currency code is set by default from the job currency code, but you can override it.                                                                                                    |
| Hours                       | If earnings are based upon hours worked, enter the hours.                                                                                                    |
| Hourly Rate                 | If earnings are based upon hours worked, enter the hourly rate.                                                                                                    |
| Earnings                    | If earnings are based upon a specific amount or fixed allowance, enter the amount here.                                                                                                    |
| Sequence                    | Numeric sequencing is required if you are entering multiple earnings information using the same effective date.                                                                                                    |
| Pay Group                   | The pay group with which you are working.                                                                                                    |
| Begin Period and End Period | Indicate the period of time to which the incidental earnings apply.                                                                                                    |
| OK to Pay                   | If your organization has a procedure in place to first enter the earnings and then to obtain an approval for the payment of the earnings, select this check box to indicate payment approval.                                                                                    |

## **Entering Employee Earnings**

This topic lists the prerequisites and discusses how to enter employee earnings.

## Pages Used to Enter Employee Earnings

| Page Name                    | Definition Name    | Usage                                                                                                    |
|------------------------------|--------------------|----------------------------------------------------------------------------------------------------|
| Regular Earnings Page        | ADDITIONAL_PAY1_NL | Enter all types of permanent extra payments made to employees in addition to regular salary. Do not enter incidental earnings on this page.                                                                                                    |
| Incidental Earnings Page     | EARNINGS_INC_NL    | Enter incidental payments made to employees.                                                                                                    |
| Hourly Time/Overtime Page    | ADDL_HRS_INC_NL    | Enter incidental payments made to individual employees on an hourly basis.                                                                                                    |
| Hourly Time by Calendar Page | ADDL_HRS_DE_INC_NL | Enter incidental hourly earnings data, which are payments made to an employee group on an hourly basis. Do not use this page to enter information about incidental earnings; enter incidental earnings on the Incidental Earnings page. (You must have first set up valid earnings codes on the Earnings page and have set up one or more pay calendars for the pay groups to which the employees belong.) |

## **Prerequisites**

Before you can enter employee earnings, you must first set up valid earnings codes on the Regular Earnings page and create pay calendars.

#### **Related Links**

<u>Defining Earnings and Payments</u> <u>Pay Calendar Table Page</u>

## **Regular Earnings Page**

Use the Regular Earnings page (ADDITIONAL\_PAY1\_NL) to enter all types of permanent extra payments made to employees in addition to regular salary.

Do not enter incidental earnings on this page.

Navigation:

Workforce Administration > Benefit Information NLD > Assign Earnings and Deductions > Regular Earnings > Regular Earnings

This example illustrates the fields and controls on the Regular Earnings page. You can find definitions for the fields and controls later on this page.

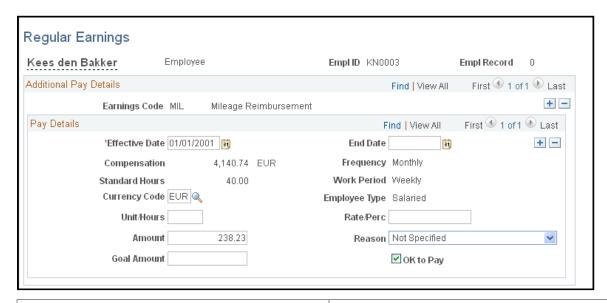

| Field or Control            | Description                                                                                                    |
|-----------------------------|----------------------------------------------------------------------------------------------------|
| Earnings End Date           | Enter the date that the earnings end. To enter repeated earnings end dates, add data rows.                                                                                                    |
| Compensation Rate/Frequency | Displays the rate of compensation and frequency of that compensation for the employee.                                                                                                    |
| Standard Hours              | Displays the standard hours that the employee works per work period.                                                                                                    |
| Work Period                 | Displays the standard work period. This is the time period in which employees must complete the standard hours.                                                                                  |
|                             | The system uses the annualization factor of the standard work period in combination with the standard hours to calculate full-time equivalency (FTE).                                            |
| Employee Type               | Displays the employee type according to predetermined variables.                                                                                                    |
| Reason                      | Select a reason for the payment.                                                                                                    |
| Goal Amount                 | If there is a limit to the total amount that you want to pay the employee, such as when the payment is made in a series of smaller payments over several pay periods, then enter the limit here. |

## **Incidental Earnings Page**

Use the Incidental Earnings page (EARNINGS\_INC\_NL) to enter incidental payments made to employees.

Navigation:

Workforce Administration > Benefit Information NLD > Assign Earnings and Deductions > Assign Incidental Earnings > Incidental Earnings

This example illustrates the fields and controls on the Incidental Earnings page. You can find definitions for the fields and controls later on this page.

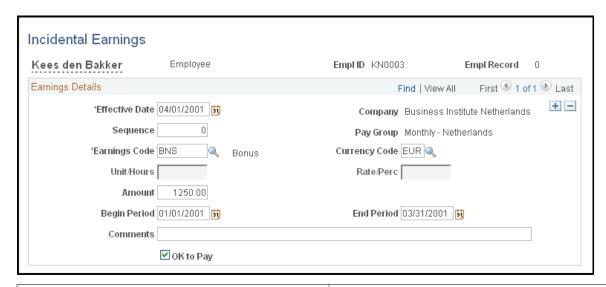

| Field or Control            | Description                                                                       |
|-----------------------------|-----------------------------------------------------------------------------------|
| Unit/Hours                  | Enter the applicable units or hours for which the employee should be compensated. |
| Rate/Perc (rate/percentage) | Enter the applicable rate or percentage of compensation.                          |

## **Hourly Time/Overtime Page**

Use the Hourly Time/Overtime page (ADDL\_HRS\_INC\_NL) to enter incidental payments made to individual employees on an hourly basis.

Navigation:

Workforce Administration > Benefit Information NLD > Assign Earnings and Deductions > Assign Hourly Time/Overtime > Hourly Time/Overtime

This example illustrates the fields and controls on the Hourly Time/Overtime page. You can find definitions for the fields and controls later on this page.

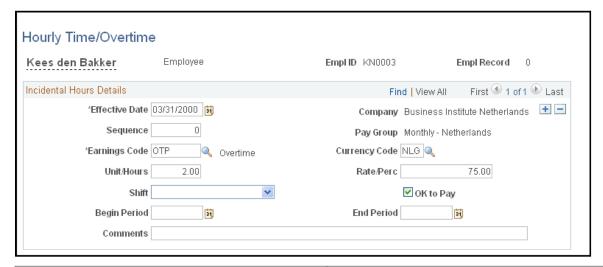

| Field or Control | Description                                       |
|------------------|---------------------------------------------------|
| Other Hours      | Enter the amount of other hours worked.           |
| Hourly Rate      | Enter the hourly rate for the other hours worked. |
| Regular Shift    | Select the employee's regular shift.              |

## **Hourly Time by Calendar Page**

Use the Hourly Time by Calendar page (ADDL\_HRS\_DE\_INC\_NL) to enter incidental hourly earnings data, which are payments made to an employee group on an hourly basis.

Do not use this page to enter information about incidental earnings; enter incidental earnings on the Incidental Earnings page. (You must have first set up valid earnings codes on the Earnings page and have set up one or more pay calendars for the pay groups to which the employees belong.)

Navigation:

Workforce Administration > Benefit Information NLD > Assign Earnings and Deductions > Assign Hourly Time by Calendar > Hourly Time by Calendar

This example illustrates the fields and controls on the Hourly Time by Calendar. You can find definitions for the fields and controls later on this page.

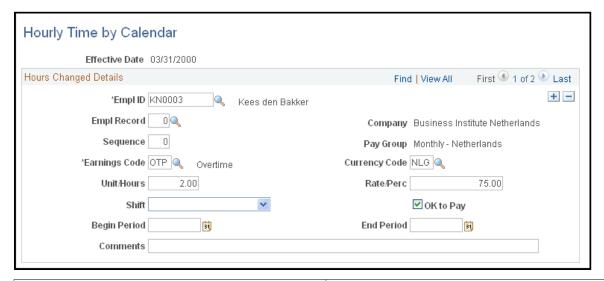

| Field or Control | Description                                                                                                    |  |
|------------------|----------------------------------------------------------------------------------------------------|--|
| Hours Type       | Select the hours type. The hours type is an earnings code.  Available codes include only those earnings codes that are defined as incidental and that are based upon hours on the Regular Earnings page. If there is more than one type of incidental hours for this employee, add additional data rows.  Although you can enter an unlimited number of incidental earnings for an employee, the possible types of incidental earnings for an employee depend upon the employee's company and pay group. |  |
| Shift            | Select the employee's regular shift.                                                                                                    |  |

## **Specifying Employee Bank Information**

This topic discusses how to enter the payment method data.

## Page Used to Specify Employee Bank Information

| Page Name            | Definition Name    | Navigation                                                                                                    | Usage                                                                |
|----------------------|--------------------|----------------------------------------------------------------------------------------------------|----------------------------------------------------------------------|
| Payment Distribution | DIRECT_DEPOSIT_NLD | Workforce Administration > Benefit Information NLD > Maintain General Information > Payment Distribution > Payment Distribution | Enter payment method and bank account information for each employee. |

## **Payment Distribution Page**

Use the Payment Distribution page (DIRECT\_DEPOSIT\_NLD) to enter payment method and bank account information for each employee.

#### Navigation:

Access the Payment Distribution page (Workforce Administration > Benefit Information NLD > Maintain General Information > Payment Distribution > Payment Distribution).

This example illustrates the fields and controls on the Payment Distribution page. You can find definitions for the fields and controls later on this page.

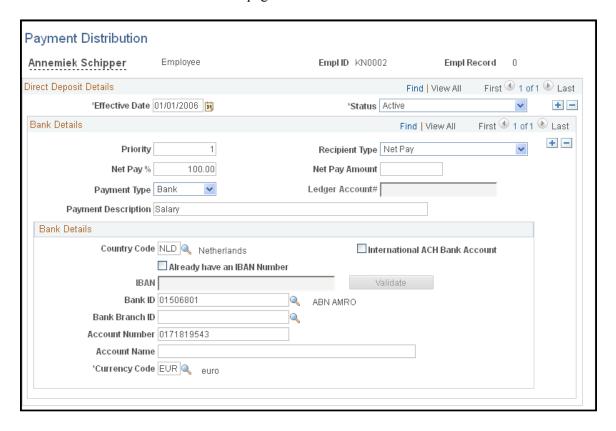

| Field or Control                        | Description                                                                                                    |
|-----------------------------------------|----------------------------------------------------------------------------------------------------|
| Priority                                | Enter a priority to indicate in which order to make payments or distributions to multiple accounts. The lower the priority number, the higher the priority. This is important when an employee's net pay doesn't cover all payments and account deposits.                                                                                                    |
| Payment Type                            | Select the payment type:  Cash: if the employee is paid in cash.  Bank: if the employee's pay is paid into a bank account. Enter the details in the bank account fields.  Giro: if the employee's pay is paid into a Post Bank account.                                                                                                    |
| Bank ID                                 | Select the employee's bank. Set up bank details on the Bank Table page.                                                                                                    |
| Branch ID                               | Select the employee's branch. This is an optional field for banks in the Netherlands.                                                                                                    |
| Account Nbr (account number)            | Enter the employee's account number, or select the account number if you have set this up on the Maintain Bank Accounts page. It must comply with the 11-Check account validation method.                                                                                                    |
| Ledger Account# (ledger account number) | If the payment is cash for the deposit of any uncollected funds, enter a ledger account number.                                                                                                    |
| Net Pay Amount                          | Enter a percentage of net pay or an exact amount to be paid. If there are multiple payments or distributions, then state each as either a percentage of net pay or an amount.  For example, an employee might want to have 50.00 EUR deposited to a savings account, receive a check for 100.00 EUR, and have 100 percent of the remaining net pay deposited to a checking account. |
| Currency                                | Select a currency for payment distributions.                                                                                                    |
| Ascription                              | (Optional) Enter information regarding the name or identity of the account owner.                                                                                                    |

#### **Related Links**

"Setting Up Banks and Bank Branches" (Application Fundamentals)

#### **Chapter 5**

# **Entering Benefits and Deductions**

## **Prerequisites**

Before you can record deductions and participation in benefit plans for your employees, define your benefits programs using the Benefit Program page.

#### **Related Links**

**Defining Benefits and Other Deductions** 

## **Reviewing Employee Eligibility for Benefits**

This topic discusses how to view the personal data for benefits eligibility.

#### Page Used to View Personnel Data

| Page Name             | Definition Name   | Navigation                                                                                                    | Usage                                                                                                    |
|-----------------------|-------------------|----------------------------------------------------------------------------------------------------|----------------------------------------------------------------------------------------------------|
| Employee Data Summary | EMPLOYEE_SUMMARY1 | Workforce Administration > Benefit Information NLD > Review Benefits > Employee Data Summary > Employee Data Summary | View the personnel<br>administration data that<br>you need to determine an<br>employee's eligibility for<br>benefits. |

#### **Employee Data Summary Page**

Use the Employee Data Summary page (EMPLOYEE\_SUMMARY1) to view the personnel administration data that you need to determine an employee's eligibility for benefits.

Navigation:

Workforce Administration > Benefit Information NLD > Review Benefits > Employee Data Summary > Employee Data Summary

This example illustrates the fields and controls on the Employee Data Summary page. You can find definitions for the fields and controls later on this page.

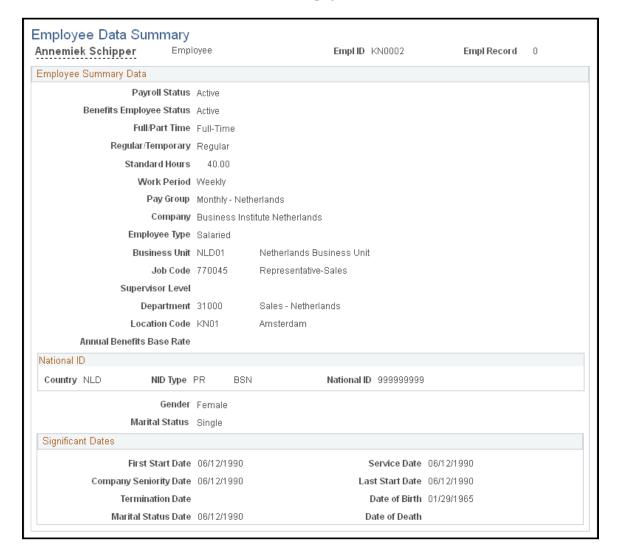

The Benefits Employee Status, Full/Part Time, Regular/Temporary, Pay Group, and Annual Benefits Base Rate fields directly affect either benefit eligibility or benefit processing.

The date information that appears in the **Significant Dates** group box, such as hire date or seniority date, can directly affect benefit eligibility. The remaining fields are defined for the employee in the Job Data component.

#### **Employee Summary Data**

| Field or Control         | Description                                                                                                    |
|--------------------------|----------------------------------------------------------------------------------------------------|
| Benefits Employee Status | The employee's status, which is based on the last personnel action for the employee or the reason for the action, such as death. |

| Field or Control     | Description                                                                                                    |
|----------------------|----------------------------------------------------------------------------------------------------|
| Full/Part Time       | Indicates whether the employee works a full-time or part-time schedule as defined on the Job Data - Job Information page.  See "Understanding Job Data" (PeopleSoft Human Resources Administer Workforce).                                                    |
| Regular/Temporary    | Indicates whether the employee is a regular or temporary employee as defined on the Job Data - Job Information page.                                                                                                    |
| Standard Hours       | Displays the standard hours for the employee as defined on the Job Information page. Standard hours define how many hours the employee works in the job.                                                                                                    |
| Work Period          | Displays the standard work period is the time period in which employees must complete the standard hours.  The system uses the annualization factor of the standard work period in combination with the standard hours to calculate the full-time equivalent. |
| Pay Group            | Displays the employee's pay group as it's defined on the Job Data — Payroll page.                                                                                                    |
| Employee Type        | Displays the employee type as defined on the Job Data — Payroll page.                                                                                                    |
| <b>Business Unit</b> | Displays the business unit for to which the employee belongs.                                                                                                    |
| Job Code             | Displays the employee's job code specified on the Job Data — Job Information page.                                                                                                    |
| Supervisor Level     | Displays the employee's supervisor level that is defined on the Job Data — Job Information page.                                                                                                    |
| Department           | Displays the employee's department as defined on the Job Data  — Work Location page.                                                                                                    |
| Location Code        | Displays the employee's location code as defined on the Job Data — Work Location page.                                                                                                    |

| Field or Control          | Description                                                                                                    |
|---------------------------|----------------------------------------------------------------------------------------------------|
| Annual Benefits Base Rate | This field is blank if the organization uses a benefits base that is different from regular pay. (Set up the benefits base rate on the Compensation page of the Job Data component.) |

#### **National ID**

| Field or Control                        | Description                                  |
|-----------------------------------------|----------------------------------------------|
| NID Type (national identification type) | The employee's national identification type. |
| National ID                             | The employee's identification number.        |

#### **Significant Dates**

| Field or Control       | Description                                                                    |
|------------------------|--------------------------------------------------------------------------------|
| Service Date           | The employee's service date.                                                   |
| Company Seniority Date | The date that the employee started service with a company in the organization. |
| Rehire Date            | The employee's rehire date, if applicable.                                     |
| Termination Date       | The employee's termination date, if applicable.                                |
| Date of Birth          | The employee's date of birth.                                                  |
| Date of Death          | The employee's date of death, if applicable.                                   |

#### **Related Links**

"Understanding Frequency in Compensation Rate Conversions" (Application Fundamentals)

## **Identifying Employee Social Insurance Providers**

This topic discusses how to identify employee participation in national social insurance programs.

#### Page Used in Identifying Employee Social Insurance Providers

| Page Name        | Definition Name | Usage                                                                                                    |
|------------------|-----------------|----------------------------------------------------------------------------------------------------|
| Social Insurance | SOCIAL_ASSUR_NL | Identify an employee's participation in one of the national social insurance programs and identify the insurance provider. |

### **Social Insurance Page**

Use the Social Insurance page (SOCIAL\_ASSUR\_NL) to identify an employee's participation in one of the national social insurance programs and identify the insurance provider.

Navigation:

# Workforce Administration > Benefit Information NLD > Maintain General Information > Maintain Social Insurance

This example illustrates the fields and controls on the Social Insurance page. You can find definitions for the fields and controls later on this page.

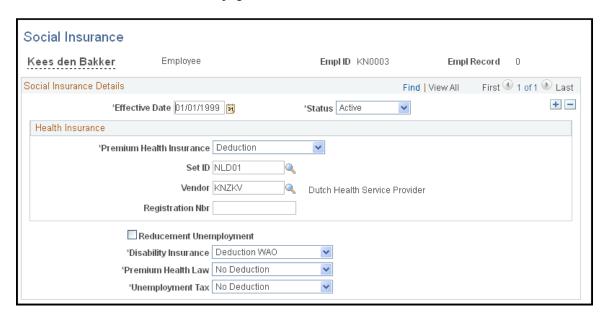

| Field or Control                       | Description                                                                                                    |
|----------------------------------------|----------------------------------------------------------------------------------------------------|
| Premium Health Insurance               | This field appears if the effective date is earlier than January 1, 2006 only. From January 1, 2006 the ZFW health insurance is replaced by the ZVW health insurance. If the employee's income is below the national health care limit, then that employee is required by law to participate in a national health service scheme. |
|                                        | Options are:                                                                                                    |
|                                        | Deduction: Select if the law requires the employee's participation in a national health service scheme.                                                                                                    |
|                                        | <i>No Ded</i> (no deduction): Select if the law doesn't require the employee's participation in a national health service scheme (ZFW).                                                                                                    |
| Health Insurance                       | Select <i>Deduction</i> if the employee contributes to the ZVW health insurance, or <i>No Ded</i> (no deduction) if the employee isn't required to contribute to ZVW health insurance.                                                                                                    |
| ZVW Code                               | Select the ZVW code that applies to the employee. This code is used in the Wage Declaration.                                                                                                    |
| Vendor                                 | If the employee is required to participate in a national health service scheme, select the vendor from the list. Leave this field blank if the law doesn't require the employee to participate in a national health service scheme.                                                                                               |
| Registration Nbr (registration number) | If the employee is required to participate in a national health service scheme, enter the employee's association member registration number. Leave this field blank if the law doesn't require the employee to participate in a national health service scheme.                                                                   |
| Reducement Unemployment                | Select this check box if, at the time of hire, the employee was classified as long-term unemployed.                                                                                                    |
| Disability Insurance                   | If you select the <b>Reducement Unemployment</b> check box, select <i>Deduction</i> or <i>No Ded</i> to indicate whether the employee has deductions for premium disability insurance (WAO).                                                                                                    |
| Premium Health Law                     | Select <i>Deduction</i> or <i>No Ded</i> to indicate whether the employee has deductions for premium health care (ZFW). This field is only available if you do not select the <b>Reducement Unemployment</b> check box.                                                                                                    |
|                                        | Note: As of January 1, 2006, the ZVW health insurance replaced the ZFW health insurance. Do not use this field from this date.                                                                                                    |

| Field or Control | Description                                                                                                    |
|------------------|----------------------------------------------------------------------------------------------------|
| Unemployment Tax | Select <i>Deduction</i> or <i>No Ded</i> to indicate whether the employee has deductions for premium unemployment insurance (WW). This field is only available if you do not select the <b>Reducement Unemployment</b> check box. |

## **Entering Employee Tax Information**

This topic discusses how to enter wage tax data.

## Page Used to Enter Employee Tax Information

| Page Name | Definition Name  | Usage                                                                                                    |
|-----------|------------------|----------------------------------------------------------------------------------------------------|
| Tax Data  | EMPL_TAX_DATA_NL | Enter data that determine an employee's wage tax. What you enter here affects the gross/net calculations that your payroll system makes. |

## **Tax Data Page**

Use the Tax Data page (EMPL\_TAX\_DATA\_NL) to enter data that determine an employee's wage tax.

What you enter here affects the gross/net calculations that your payroll system makes.

Navigation:

Workforce Administration > Benefit Information NLD > Maintain General Information > Maintain Tax Data

This example illustrates the fields and controls on the Tax Data page. You can find definitions for the fields and controls later on this page.

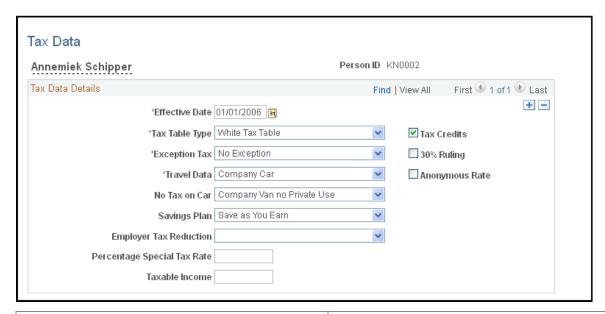

| Field or Control               | Description                                                                                                    |
|--------------------------------|----------------------------------------------------------------------------------------------------|
| Tax Credits                    | Select if the employee is claiming a tax credit (heffingskorting), which reduces the amount of tax that is paid.  In the new tax system, employers deal only with these tax credits. The general tax credit (algemene heffingskorting), the labor credit (arbeidskorting), and, if applicable, two old-age tax credits (ouderenkorting and aanvullende ouderenkorting). |
| Exception tax                  | Select any exceptions to the wage tax.                                                                                                    |
| 30% Ruling (30 percent ruling) | Select if the 30 percent ruling applies to the employee, whereby 30 percent of the income is tax-free.  The 30 percent ruling applies to Dutch employees on international assignments and non-Dutch employees who are working in the Netherlands on an international assignment.                                                                                        |
| Tax Table Type                 | Select the tax table that is used to determine the level of the employee's wage tax: <i>Green Tax Table, No Tax,</i> or <i>White Tax Table.</i>                                                                                                    |

| Field or Control       | Description                                                                                                    |
|------------------------|----------------------------------------------------------------------------------------------------|
| Travel Data            | <ul> <li>Select the value that describes the employee's travel conditions that impact taxes:</li> <li>Carpooling: Select if the employee uses a car pool.</li> <li>Company Car: Select if the employee has a company car.</li> <li>Employer Transport: Select if the employer takes care of commuting for the employee. The employee is not entitled to a travel allowance.</li> <li>N/A: Select if travel allowance does not apply to the employee.</li> </ul>                                                                                                    |
| No Tax on Car          | Select one of these values if the employee has a company car or van but is exempt from the normal tax rules that apply to private use of company cars:  • Alternately Use Company Van: The employee can use the company van for private use as an alternative to using their own vehicle.  Alternately Use Company Van: Select this value if the company van is used by more than one employee with a continuous alternating use and without a fixed schedule, so that the personal advantage of using the company car is difficult to determine.  For example, there could not be a specific schedule where two employees would take turns using the company van every other week.  • Employer Arrangement: The employer has an agreement with the Tax Authority.  • Personal Arrangement: The employee has a personal agreement with the Tax Authority. |
| Savings Plan           | Select a savings plan if the employee contributes to a plan. There are two type of savings plan: Life Cycle Arrangement of Save As You Earn.                                                                                                    |
| Employer Tax Reduction | If the employee is eligible for a tax deduction for education, select one of the these values to indicate which category:  • Education - Common  • Education - Competencies  • Education - Qualification  • Education - Trainee                                                                                                    |

| Field or Control            | Description                                                                                                    |
|-----------------------------|----------------------------------------------------------------------------------------------------|
| Percentage Special Tax Rate | Enter the percentage special tax rate for special tax cases.                                                                                                    |
| Anonymous Rate              | Select to indicate when an employee doesn't provide the documentation that is regarded as official proof of identity  When this occurs, the highest tax rate is applied in order to discourage illegal immigration. |
| Taxable Income              | Enter the employee's annual taxable income in euros (EUR). Enter a gross amount before tax deductions.                                                                                                    |

## **Enrolling Employees in a Benefits Program**

This topic provides an overview of the employee enrollment in benefits programs and plans, and discusses how to verify enrollment.

#### Page Used to Enroll Employees in Benefits Programs

| Page Name                               | Definition Name    | Navigation                                                                                                    | Usage                                                                                                    |
|-----------------------------------------|--------------------|----------------------------------------------------------------------------------------------------|----------------------------------------------------------------------------------------------------|
| Enroll in Benefits - Benefit<br>Program | BEN_PROG_PARTICPTN | Workforce Administration > Benefit Information NLD > Enroll in Benefits > Benefit Program > Enroll in Benefits - Benefit Program | Verify that an employee is enrolled in the correct benefit program; override the default setting to change the employee's benefit program if needed. |

#### **Understanding Employee Enrollment in Benefits Programs and Plans**

To enroll employees in benefits programs and plans:

1. Enroll participants in benefit programs during new hire processing.

Initially, an employee's benefit program is assigned automatically based on the employee's pay group. That is, a benefits program is associated with a pay group and company on the Pay Group table, and then the pay group populates the employee Job Data record from the company level.

Change the employee's benefit program assignment using the Enroll in Benefits - Benefit Program page. A modified version of this page is from the Benefits NLD menu so that you can verify or override this assignment at the employee level without having to change menus in the system. It's important to verify that the employee is enrolled in the correct benefit program because you can enroll participants in only those benefit plans that are associated with their assigned benefit programs.

2. Enroll participants in benefit plans.

When you are sure that the employee is placed in the correct benefits program, use the Health Benefits Election and Pension Plan Election pages to enroll the participant in all appropriate benefits within the benefit program.

When you enroll employees in health insurance, life insurance, and pension benefit plans, also enroll their dependents and assign their beneficiaries.

After you enroll a participant in a benefit program, the next part of the enrollment process is to enroll the participant in appropriate benefit plans. You can only enroll the participant in the benefit plans that are associated with that benefit program. The benefit plans available depend on the effective dates of both the program and the benefit plan. The system checks both dates against the enrollment effective date.

#### Related Links

**Enrolling Employees in Benefit Plans** 

Enrolling Employees in Pension Plans and Reviewing Benefits Information

#### **Enroll in Benefits - Benefit Program Page**

Use the Enroll in Benefits - Benefit Program page (BEN\_PROG\_PARTICPTN) to verify that an employee is enrolled in the correct benefit program; override the default setting to change the employee's benefit program if needed.

Navigation:

Workforce Administration > Benefit Information NLD > Enroll in Benefits > Benefit Program > Enroll in Benefits - Benefit Program

This example illustrates the fields and controls on the Enroll in Benefits - Benefit Program page. You can find definitions for the fields and controls later on this page.

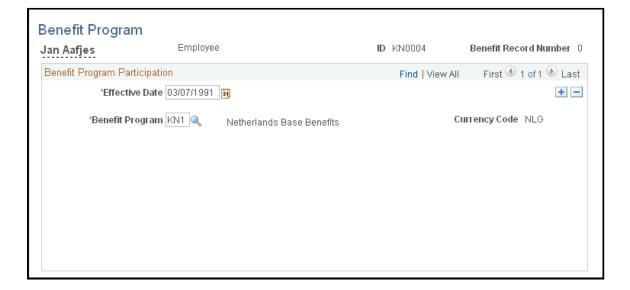

| Field or Control | Description                                                                                                    |
|------------------|----------------------------------------------------------------------------------------------------|
| Benefit Program  | You can change the employee's benefit program enrollment by selecting from the list of values. The currency code for the benefit program is displayed.  Changes that you make here automatically affect the employee's job data record and appear on the Job Data - Benefits Program Participation page. |

## **Enrolling Employees in Benefit Plans**

This topic discusses how to enroll employees and dependents in benefit plans.

## Page Used to Enroll Employees in Benefits Plans

| Page Name       | Definition Name  | Navigation                                                                                                  | Usage                                                                                            |
|-----------------|------------------|----------------------------------------------------------------------------------------------------|--------------------------------------------------------------------------------------------------|
| Health Benefits | HEALTH_BENEFITS1 | Workforce Administration > Benefit Information NLD > Enroll in Benefits > Health Benefits > Health Benefits | Enroll employees and dependents in health plan types, such as medical, dental, and vision plans. |

## **Health Benefits Page**

Use the Health Benefits page (HEALTH\_BENEFITS1) to enroll employees and dependents in health plan types, such as medical, dental, and vision plans.

Navigation:

Workforce Administration > Benefit Information NLD > Enroll in Benefits > Health Benefits > Health Benefits

This example illustrates the fields and controls on the Health Benefits page. You can find definitions for the fields and controls later on this page.

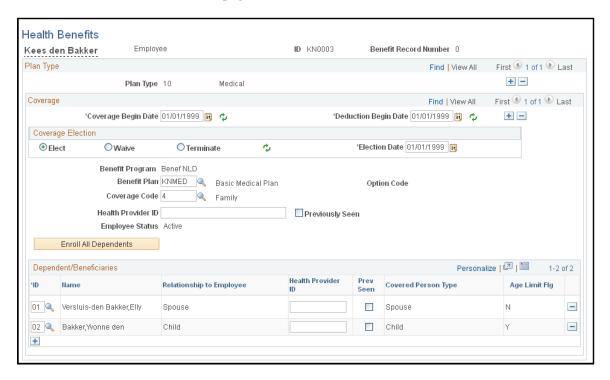

#### Coverage

| Field or Control                             | Description                                                                                                    |
|----------------------------------------------|----------------------------------------------------------------------------------------------------|
| Coverage Begin Date and Deduction Begin Date | Enter the date when the coverage begins. The system sets the <b>Deduction Begin Date</b> field to the date that appears in the <b>Coverage Begin Date</b> field. Change the <b>Deduction Begin Date</b> field if needed.                                                                                                    |
| Coverage Election and Election Date          | Define whether the employee is electing, waiving, or terminating coverage.  Select Electif the employee elects coverage. Also enter the present date in the Election Date field.  Select Waiveif the employee doesn't elect coverage. Also enter the date that the waiver starts in the Election Date field.  Select Terminate if the employee is terminating coverage. Also enter the coverage termination date in the Election Date field. |
| Benefit Program                              | Displays the benefit program in which the employee is enrolled. Use the Enroll in Benefits - Benefit Program page to verify or update the employee's enrollment.                                                                                                    |

| Field or Control   | Description                                                                                                    |
|--------------------|----------------------------------------------------------------------------------------------------|
| Benefit Plan       | Select the benefit plan. Only the health benefit plans that are associated with the employee's benefit program as of the deduction begin date appear in the list of available options.                                                                                                    |
| Coverage Code      | Select the coverage code that defines the kind of coverage that the employee wants, such as <i>Employee Only</i> or <i>Employee</i> + <i>Dependents</i> . The coverage code is linked to the benefit plan, so only coverage codes that are defined for the selected benefit plan are available. |
| Health Provider ID | Enter the name of the provider ID number or any other provider-related information that the payroll system requires.  Use this field to track additional information about the employee's health provider.                                                                                      |

#### **Dependent/Beneficiaries**

| Field or Control   | Description                                                                                                    |
|--------------------|----------------------------------------------------------------------------------------------------|
| ID                 | Select the dependent or beneficiary ID. This information is entered on the Dependent/Beneficiary page. After selecting the ID, the dependent or beneficiary's name and relationship appear.    |
| Health Provider ID | Use this field to track additional information about the dependent's health provider. Enter the provider ID number or any other provider-related information that the payroll system requires. |

**Important!** The **HIPAA Report Date (Emp), HIPAA Report Date (Dep),** and **Previously Seen** fields are for U.S. functionality and are not for operations in the Netherlands.

#### **Related Links**

Health Benefits Page
Enrolling Employees in a Benefits Program

# **Enrolling Employees in Pension Plans and Reviewing Benefits Information**

This topic provides an overview of pension plan enrollment and discusses how to enroll employees and dependents in pension plans.

# Pages Used to Enroll Employees in Pension Plans and Review Benefits Information

| Page Name                                                                                    | Definition Name   | Usage                                                                                                    |
|----------------------------------------------------------------------------------------------|-------------------|----------------------------------------------------------------------------------------------------|
| Pension Plans Page                                                                           | PENSION_PLAN1     | Enroll employees and dependents in pension plans and enter salary and contribution amount information that can be used for payroll processing.                                    |
| "Benefit Enrollment Summary Page" (PeopleSoft Human Resources Manage Base Benefits)          | BN_ENRL_SUMMARY   | View a summary of an employee's benefits participation in health, life, and accidental death and disability coverage.                                                             |
| "Benefit Deduction Summary Page" (PeopleSoft Human Resources Manage Base Benefits)           | BN_DEDN_SUMMARY   | View a summary of an employee's benefit deductions, such as health, life, and accidental death and disability plans, regardless of the payroll system that the organization uses. |
| "Dependent/Beneficiary Summary<br>Page" (PeopleSoft Human Resources<br>Administer Workforce) | DEPEND_BENEF_SUMM | View employees' dependents or<br>beneficiaries and the relationship<br>between the employee and each person<br>listed.                                                            |

## **Understanding Pension Plan Enrollment**

Use the Pension Plans component to enroll employees in pension plans and assign beneficiaries to those plans. You can only enroll participants in the pension plans that are associated with their benefit program. The benefit plans available depend on the effective dates of both the program and the benefit plan. The system checks both dates against the enrollment effective date.

#### **Pension Plans Page**

Use the Pension Plans page (PENSION\_PLAN1) to enroll employees and dependents in pension plans and enter salary and contribution amount information that can be used for payroll processing.

Navigation:

Workforce Administration > Benefit Information NLD > Enroll in Benefits > Pension Plans > Pension Plans

This example illustrates the fields and controls on the Pension Plans page. You can find definitions for the fields and controls later on this page.

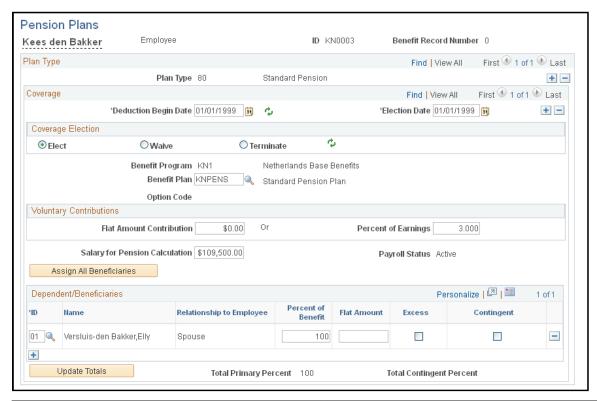

| Field or Control | Description                                         |
|------------------|-----------------------------------------------------|
| Plan Type        | Select a plan type in which to enroll the employee. |

#### Coverage

| Field or Control                    | Description                                                                                                    |
|-------------------------------------|----------------------------------------------------------------------------------------------------|
| Deduction Begin Date                | Enter the date for employee contribution deductions to begin                                                                                                    |
| Coverage Election and Election Date | Define whether the employee is electing, waiving, or terminating coverage. By default, the <b>Elect</b> option is selected and today's date appears in the <b>Election Date</b> field. |
|                                     | <b>Elect:</b> Select if the employee elects coverage, and enter the date that the election starts in the <b>Election Date</b> field.                                                   |
|                                     | Waive: Select if the employee doesn't elect coverage, and enter the date that the waiver starts in the Election Date field                                                             |
|                                     | <b>Terminate:</b> Select if the employee is terminating coverage, and enter the coverage termination date in the <b>Election Date</b> field.                                           |

| Field or Control                                | Description                                                                                                    |
|-------------------------------------------------|----------------------------------------------------------------------------------------------------|
| Benefit Program                                 | Displays the benefit program in which the employee is enrolled. Use the Enroll in Benefits - Benefit Program page to verify or update the employee's enrollment.             |
| Benefit Plan                                    | Select the benefit plan. Only the pension plans that you associate with the employee's chosen benefit program as of the effective date are available.                        |
| Option Code                                     | This field is not used by benefit programs in the Netherlands.                                                                                                    |
| Flat Amount Contribution or Percent of Earnings | Enter an amount that the employee voluntarily contributes to the pension plan. This is an amount that is additional to the amount that you define on the Pension Plan table. |
| Salary for Pension Calculation                  | To calculate the pension by using a salary that is other than the employee pay rate, enter the salary in this field.                                                         |
| Payroll Status                                  | Displays the employee's status from job data.                                                                                                    |

## **Dependent/Beneficiaries**

| Field or Control                   | Description                                                                                                    |
|------------------------------------|----------------------------------------------------------------------------------------------------|
| Assign All Beneficiaries           | Click to view all beneficiaries that are currently entered into the system for this employee.                                                                                                    |
| ID                                 | Use to locate beneficiary information by individual. Select each beneficiary for the plan.                                                                                                    |
| Percent of Benefit and Flat Amount | For each beneficiary, define the pension distribution benefit by percent or flat amount. The system calculates the total for all of the percentages that you enter, which cannot exceed 100. If you enter a flat amount and more than one beneficiary, select one of the beneficiaries to receive any excess funds (because the estimated benefit may vary over time). |
| Excess                             | Select to allocate excess benefit funds to this dependent or beneficiary.                                                                                                    |

| Field or Control | Description                                                                                                    |
|------------------|----------------------------------------------------------------------------------------------------|
| Contingent       | (Optional) Use this check box to indicate whether a beneficiary is primary or contingent (secondary to a primary beneficiary). If the beneficiary is contingent, select this check box. If you set up a primary beneficiary to receive 100 percent of the benefit and you want to set up a secondary beneficiary, first set up the secondary beneficiary with zero percent. |
| Update Totals    | Click this button to update the values in the Total Primary Percent and Total Contingent Percent fields.                                                                                                    |

## **Establishing Employee General Deductions**

This topic discusses how to enter data for general deductions.

## Page Used to Establish Employee General Deductions

| Page Name         | Definition Name  | Navigation                                                                                                    | Usage                                                                                                    |
|-------------------|------------------|----------------------------------------------------------------------------------------------------|----------------------------------------------------------------------------------------------------|
| General Deduction | GENL_DED_DATA_NL | Workforce Administration > Benefit Information NLD > Assign Earnings and Deductions > General Deductions > General Deduction | Enter data for general (not benefit-related) deductions for employees.  Depending on how you choose to implement Administer Salaries for the Netherlands, you can also use this page to enter employee benefit deductions. |

#### **Related Links**

<u>Understanding Deductions</u> <u>General Deduction Table Page</u>

## **General Deductions Page**

Use the General Deduction page (GENL\_DED\_DATA\_NL) to enter data for general (not benefit-related) deductions for employees.

Depending on how you choose to implement Administer Salaries for the Netherlands, you can also use this page to enter employee benefit deductions.

Navigation:

# Workforce Administration > Benefit Information NLD > Assign Earnings and Deductions > General Deductions > General Deduction

This example illustrates the fields and controls on the General Deduction page. You can find definitions for the fields and controls later on this page.

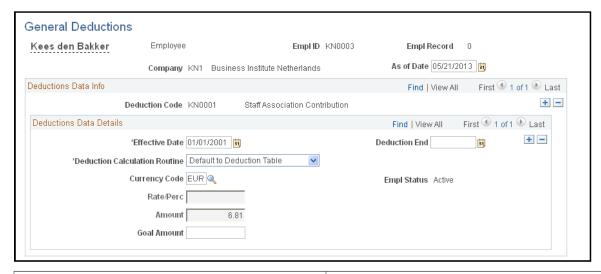

| Field or Control      | Description                                                                                             |
|-----------------------|----------------------------------------------------------------------------------------------------|
| <b>Deduction Code</b> | Select the deduction code. You can select from deductions that are on the General Deduction table only. |
| Deduction End Date    | Enter the effective deduction end date.                                                                 |
| Currency Code         | Select the currency in which the funds are paid.                                                        |

| Field or Control                                   | Description                                                                                                    |
|----------------------------------------------------|----------------------------------------------------------------------------------------------------|
| Deduction Calculation Routine                      | Although you initially specify the calculation method for general deduction on the General Deduction table, you can override these settings for an individual employee by selecting new options in this field: |
|                                                    | Default to Deduction Table: Select to use the deduction calculation routine that is specified on the General Deduction table.                                                                                  |
|                                                    | Flat Amount: Select if the deduction is a flat amount.                                                                                                    |
|                                                    | Percentage: Select if the deduction is calculated as a percentage.                                                                                                    |
| Deduction Rate or % (deduction rate or percentage) | If you select <i>Percentage</i> in Deduction Calculation Routine, enter the percentage in this field.                                                                                                    |

| Field or Control                          | Description                                                                                                    |
|-------------------------------------------|----------------------------------------------------------------------------------------------------|
| Flat/Addl Amount (flat/additional amount) | If you select <i>Flat Amount</i> in Deduction Calculation Routine, enter the amount in this field.                      |
| Goal Amount                               | Enter a goal amount to indicate the total cumulative amount for this deduction at which you want the deduction to stop. |

## **Adding Employee Incidental Deductions**

This topic provides an overview of the incidental deductions and discusses how to add employee incidental deductions.

### Page Used to Add Employee Incidental Deductions

| Page Name             | Definition Name  | Navigation                                                                                                    | Usage                                               |
|-----------------------|------------------|----------------------------------------------------------------------------------------------------|-----------------------------------------------------|
| Incidental Deductions | DEDUCTION_INC_NL | Workforce Administration > Benefit Information NLD > Assign Earnings and Deductions > Incidental Deductions > Incidental Deductions | Enter incidental deductions from an employee's pay. |

## **Understanding Incidental Deductions**

Incidental deductions are general deductions, other than benefits and taxes, which are applied to only one or two pay cycles. Incidental deductions apply to a time period that has definite start and end dates (the end date isn't left open indefinitely). A simple example of an incidental deduction is the settlement of a cash advance. Another type of incidental deduction is a one time benefit deduction, such as an additional payment for a savings plan. An example of another type of incidental deduction is a vacation deduction from an employee's regular salary (which is offset during payroll processing by the payment of an equivalent amount of vacation pay).

## **Incidental Deductions Page**

Use the Incidental Deductions page (DEDUCTION\_INC\_NL) to enter incidental deductions from an employee's pay.

Navigation:

Workforce Administration > Benefit Information NLD > Assign Earnings and Deductions > Incidental Deductions > Incidental Deductions

This example illustrates the fields and controls on the Incidental Deductions page. You can find definitions for the fields and controls later on this page.

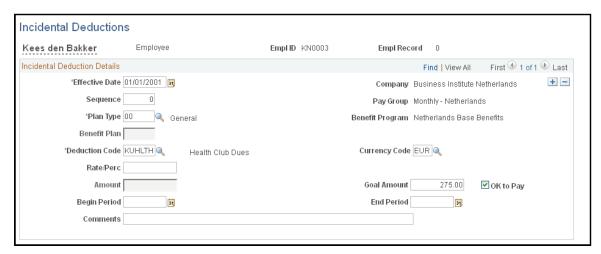

| Field or Control        | Description                                                                                                    |
|-------------------------|----------------------------------------------------------------------------------------------------|
| Sequence                | Enter a sequence number. This is required if you are entering multiple earnings information using the same effective date.                                                                                                    |
| Pay Group               | Displays the employee's pay group.                                                                                                    |
| Plan Type               | Select the plan type, which automatically uses a default of $00$ (general) because most incidental deductions are general deductions rather than benefit deductions. Other one time benefit deductions can be associated with other plan type codes.    |
| Benefit Program         | Displays the benefit program in which the employee is enrolled. Use the Enroll in Benefits - Benefit Program page to verify or update the employee's enrollment.                                                                                        |
| Benefit Plan            | Enter a benefit plan.                                                                                                    |
| Deduction Code          | Select a deduction code for the incidental deduction. Deduction codes are associated with plan types on the Deduction Table page, so the list shows only the deduction codes for the plan type that you just entered. See <u>Deduction Table Page</u> . |
| Amount                  | Enter the amount of the deduction, depending on the type of incidental deduction that is entered.                                                                                                    |
| Currency Code           | Select the currency code for the deductions.                                                                                                    |
| Rate/Pct (rate/percent) | Enter the rate or percent of the deduction, depending on the type of incidental deduction that is entered.                                                                                                    |

| Field or Control            | Description                                                                                                    |
|-----------------------------|----------------------------------------------------------------------------------------------------|
| Goal Amount                 | Enter the goal amount if you want to specify a total amount at which withholding of the deduction stops.                                                                      |
| OK to Pay                   | Select to indicate approval if the organization has a procedure in place to first enter the incidental hours and then to obtain approval for payment of the incidental hours. |
| Begin Period and End Period | Enter the beginning and ending dates of the period for which the incidental deduction applies.                                                                                |